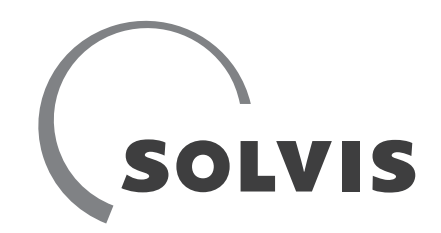

# Customer operation **SolvisMax**

For gas or oil burners and residential district heating systems with SolvisMax

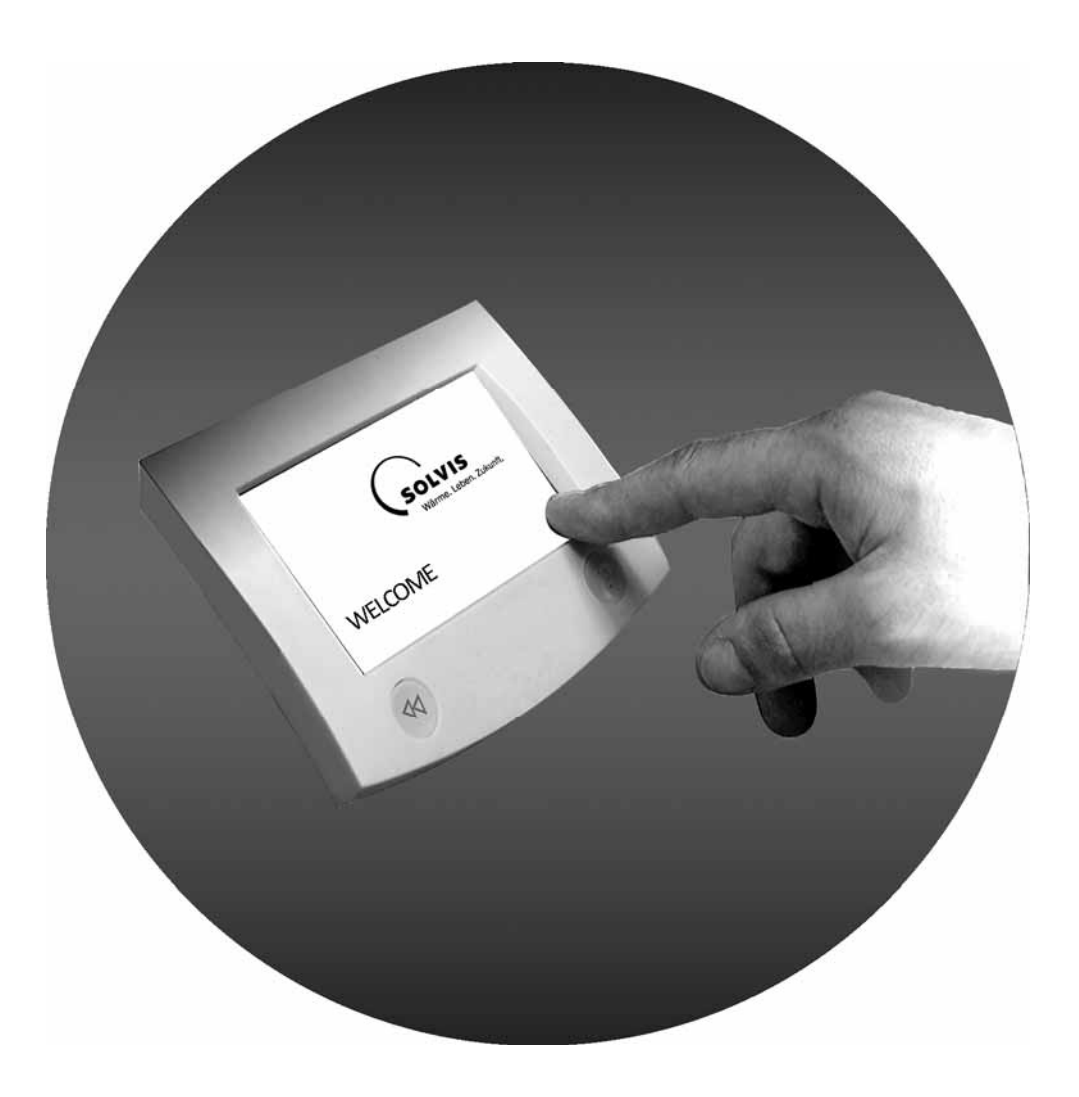

Wärme. Leben. Zukunft

## **Contents**

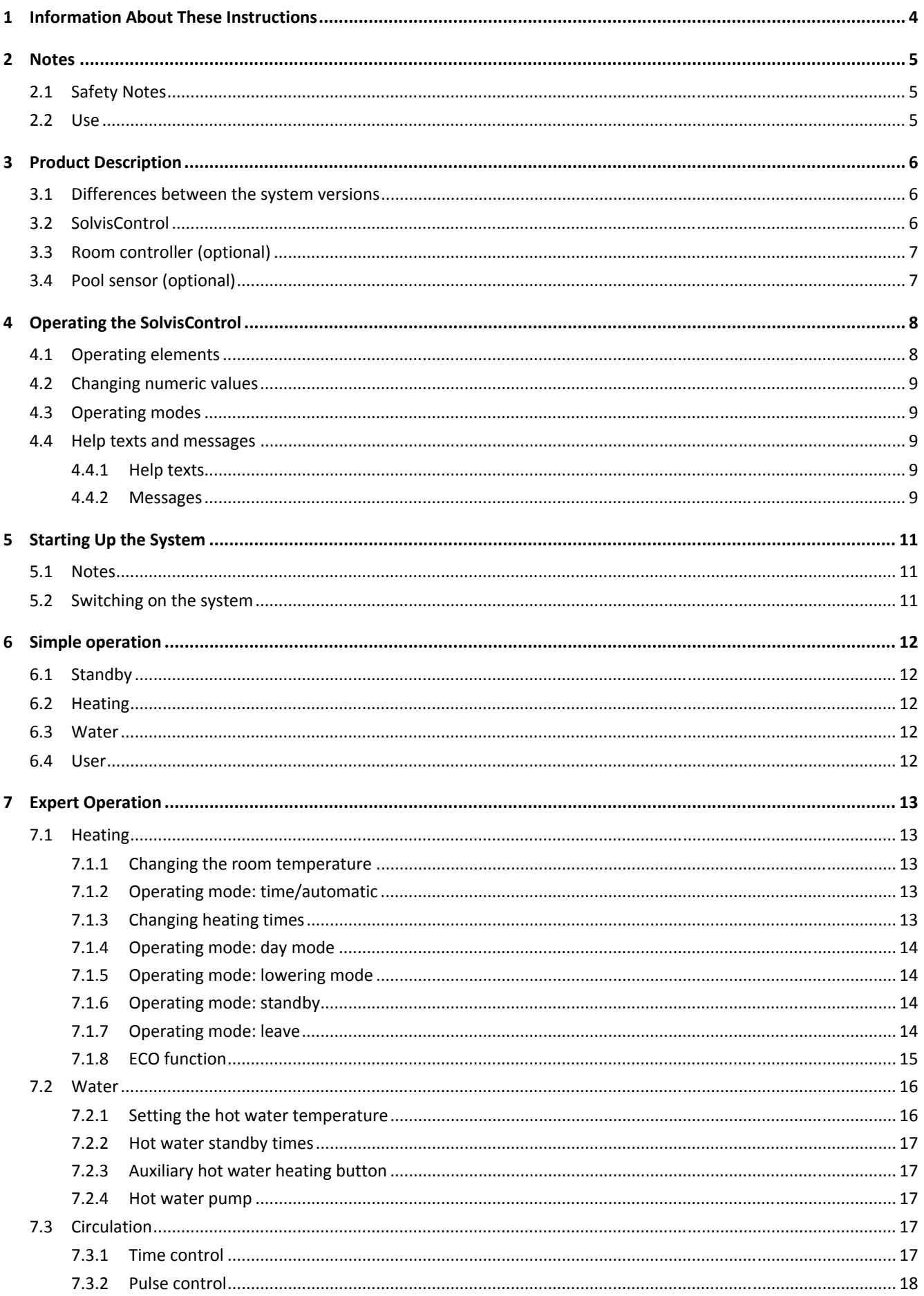

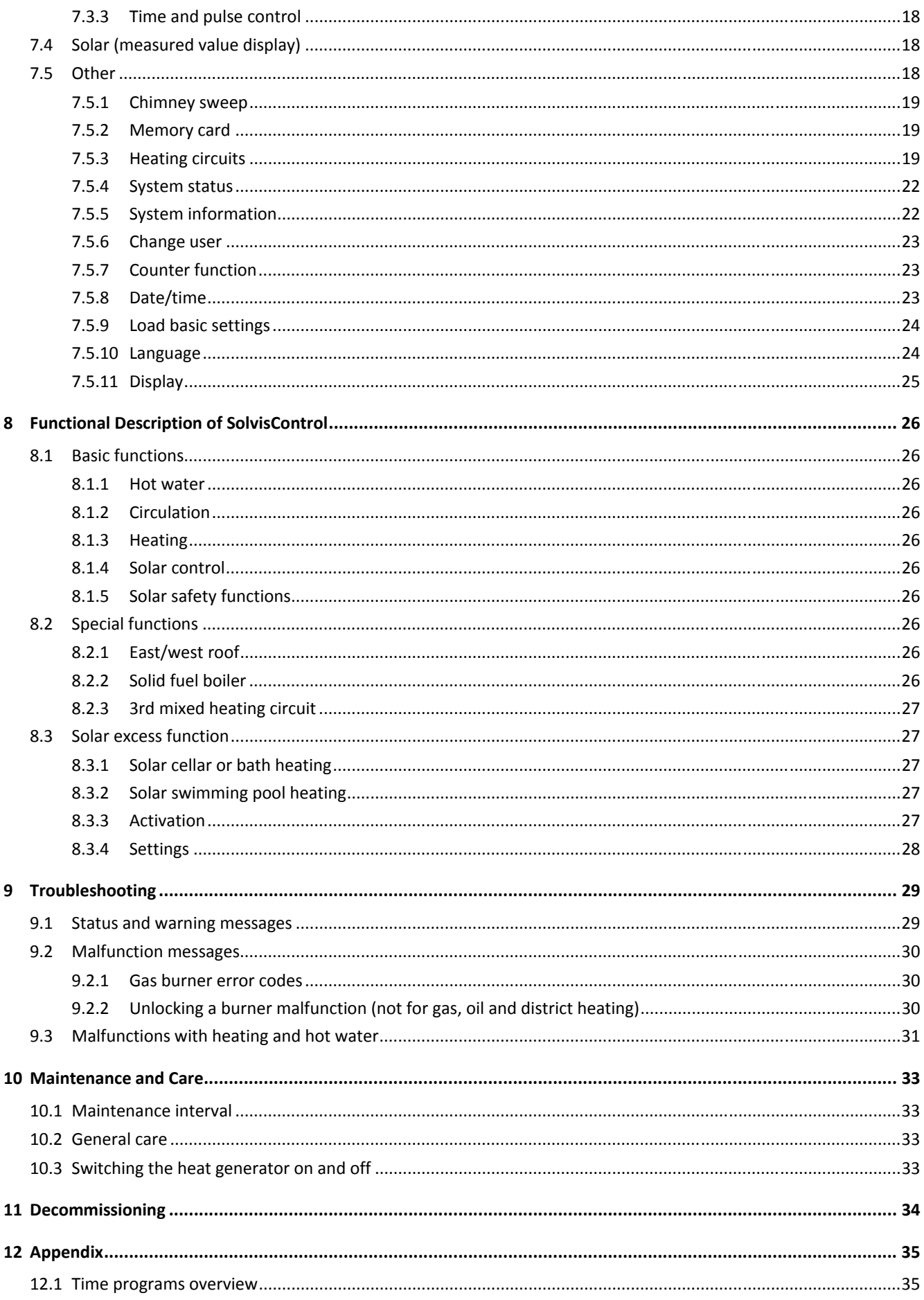

## <span id="page-3-0"></span>**1 Information About These Instructions**

These instructions include the necessary information about how to operate and adapt your system according to your individual needs.

Please keep these instructions with the system so they can be referred to when necessary.

As we are interested in improving our technical documentation, we appreciate feedback of any kind.

### **Copyright**

All parts of this document are protected by copyright. Any unauthorised use outside of the narrow limits of the copyright law is not permitted and is punishable by law. This especially applies to copying, translating, microfilming and storing and editing in electronic formats. © SOLVIS GmbH, Braunschweig.

## **Using these instructions**

### **Menu entries**

All of the cited menu entries for the SolvisControl system controller are printed in bold and are placed in quotation marks.

### **System versions**

The SolvisMax solar heating system is comprised of multiple versions. The following reference shows if there are differing or special equipment characteristics or operating information for the various system versions:

### **SolvisMax Gas and Öl**

In this example, the information relates to all SolvisMax versions with oil and gas burners.

## **Symbols used**

### **DANGER**

Immediate danger, with serious health consequences and even death.

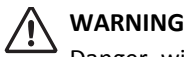

Danger, with potentially serious health consequences.

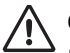

### **CAUTION**

Possible risk of moderate or light injury.

Please consult with your installer regarding questions about operation.

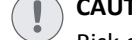

### **CAUTION**

Risk of damage to unit or system.

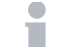

Useful information, notes and work tips.

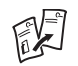

Change of document, referring to another document.

Energy-saving tip with suggestions on how to save energy. This reduces costs and helps protect the environment.

## <span id="page-4-0"></span>**2 Notes**

## <span id="page-4-1"></span>**2.1 Safety Notes**

### **CAUTION**

#### **Observe instructions**

Solvis is not liable for any damage resulting from non-observance of these instructions.

- Read the instructions carefully before operating the system.
- Observe the safety notes.

### **DANGER**

### **What to do if there is a risk of fire**

- Immediately switch off the heating emergency switch.
- Shut off the fuel supply.
- Have a suitable fire extinguisher ready.

### **CAUTION**

### **Observe ambient conditions**

Malfunction or failure of system possible.

- Avoid ambient temperatures outside of the permitted range of 0°C to +50°C.
- Avoid dew condensation and an annual mean relative humidity higher than 75>% (briefly 95%).

### **CAUTION**

### **Check for damage**

Damage to the controller, to cables or to connected pumps or valves may cause severe damage to the system.

• Do not operate the system/unit if there is visible damage to any of its components.

### **CAUTION**

#### **Avoid contaminants**

- Water, oil, grease, solvent, dust, foreign bodies, aggressive vapours and other contaminants must be kept away from the system and the units.
- Cover the system and the units when performing construction or other work in the area to protect them from dirt and contaminants.
- Do not remove the protective foil on the unit until immediately before startup.

### **CAUTION**

#### **Do not make any unauthorised modifications**

Otherwise, there is no guarantee that the system will function correctly.

- You must not make any changes to the components of the unit.
- Only use original spare parts.

## **2.2 Use**

#### **Intended use**

The units and components in this system are intended only for heating and for hot water production with possible solar support, as described in this document.

Operating this system for any other purpose is prohibited. Exceptions require express written approval or statement from Solvis in advance.

#### **Exclusion of liability**

Solvis accepts no responsibility for damage to the unit or resulting damages if:

- installation and start-up have not been carried out by a specialist company recognised by Solvis,
- the system is not being used as intended or is being operated incorrectly,
- maintenance was not performed, or
- maintenance, modifications or repairs have been performed on the heating system by someone who is not a specialist.

#### **Guarantee and warranty**

We offer a **warranty** in accordance with our general terms and conditions. On various components, we also offer guarantees lasting several years.

#### **Glossary**

Certain terms are used in these instructions that have the following meaning if not otherwise indicated:

- **Standard value**: Values stored in the controller at the factory. They depend on the respective system configurations. The menus in these instructions usually display the standard values for the SolvisMax Gas; the values of other systems are referred to separately.
- **Internal heat generator**: District heating, gas, or oil burner in the SolvisMax heat exchanger insert.
- **External heat generator**: Gas or oil burner, solid fuel boiler, or heating pump in an external boiler.
- **Solid fuel boiler**: Boilers that are fired with sold fuels, such as wood. They can also be used as an additional heat source.

## <span id="page-5-0"></span>**3 Product Description**

For detailed system diagrams, see the *document (ALS-MAX-7)*.

## <span id="page-5-1"></span>**3.1 Differences between the system versions**

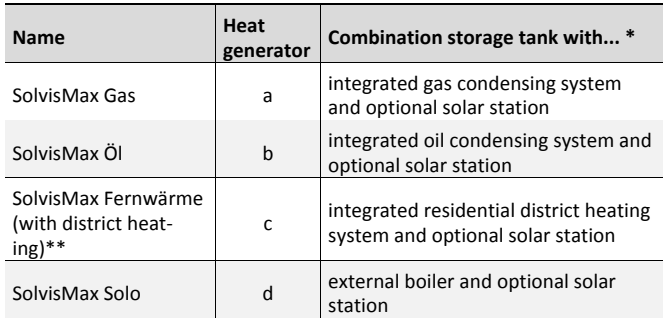

*\* You can retrofit all systems without an integrated heat generator. You can also change the type of heat generator. \*\* Only available in Germany.* 

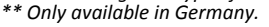

<span id="page-5-2"></span>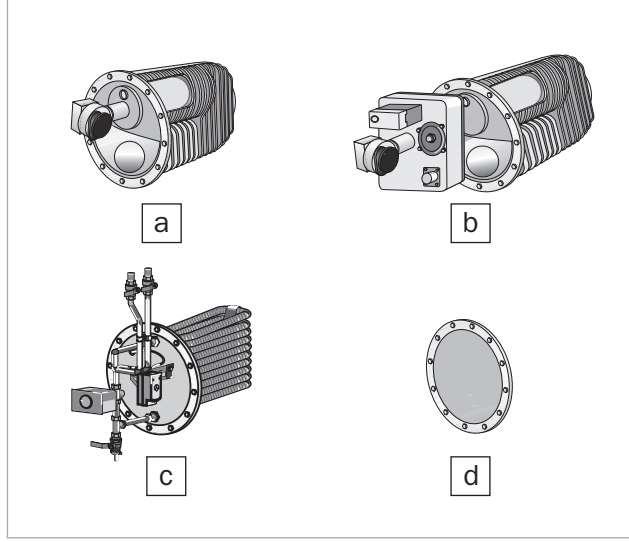

*Fig. 1: Heat generator insert* 

- a *Gas condensing heat genera-tor insert* c *Residential district heating*
- b *Oil condensing heat generator insert*
- *system insert*  **Flange cover**

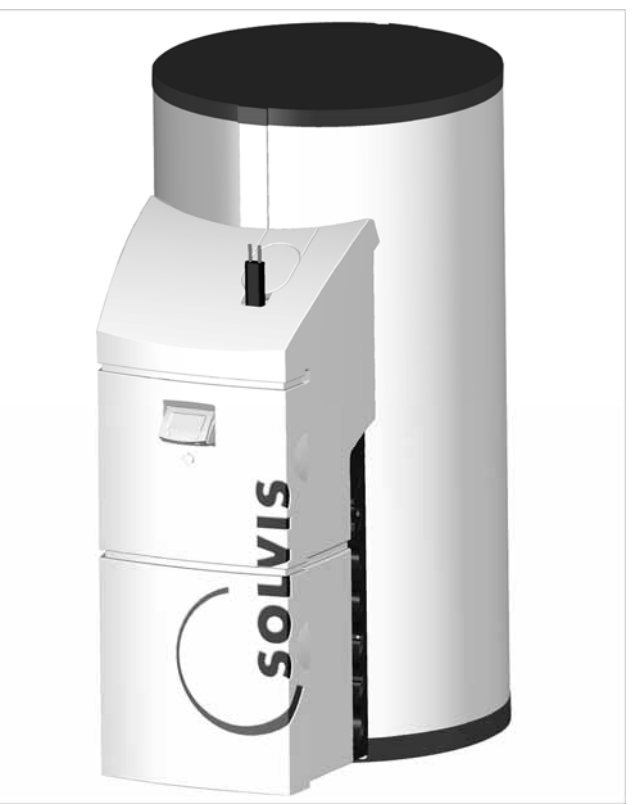

*Fig. 2: SolvisMax solar heating system* 

## **3.2 SolvisControl**

The intelligent SolvisControl adjusts the connected components to weather conditions to maximise the energy utilization in the overall system.

As a result, the storage tank is always charged or discharged to meet requirements. In addition, the heat generator is controlled, the solar circuit and heating circuits are adjusted, and the hot water is heated to the required temperature in direct flow.

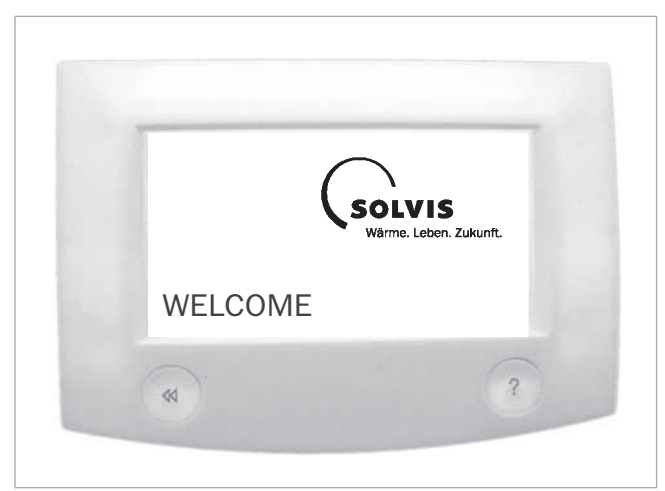

*Fig. 3: SolvisControl system controller* 

### **Operation**

You can operate the SolvisControl directly via a touchsensitive display (touch screen), which has menus in which you can select items and change parameters. It also includes the "Help" and "Back" function buttons.

### **Memory card**

An externally accessible memory card (Micro SD card) contains the current operating software, language files for various countries, and firmware, which can be easily updated as needed. All of the system operating parameters that you have set can be saved to the card and reloaded whenever needed.

### **System analysis**

A special data logging function allows you to save the system data to the supplied memory card at intervals of minutes and seconds over a very long period of time. This system data can be analysed as required using special analysis software or a spreadsheet program.

## <span id="page-6-0"></span>**3.3 Room controller (optional)**

### **Room controller (BE-SC-2)**

The room controller is connected to the SolvisControl system controller and shows information such as the temperature and operating modes. It can be used for both mixed and unmixed heating circuits.

<span id="page-6-1"></span>In the event of a system malfunction, "**Er**" (for error) is shown in the room controller display. This applies only to room controller version 24 or later.

The version of the room controller is displayed when the upper part is removed from the wall socket and plugged in again.

When a room controller is connected, the "Simple П operation" operating mode is not available.

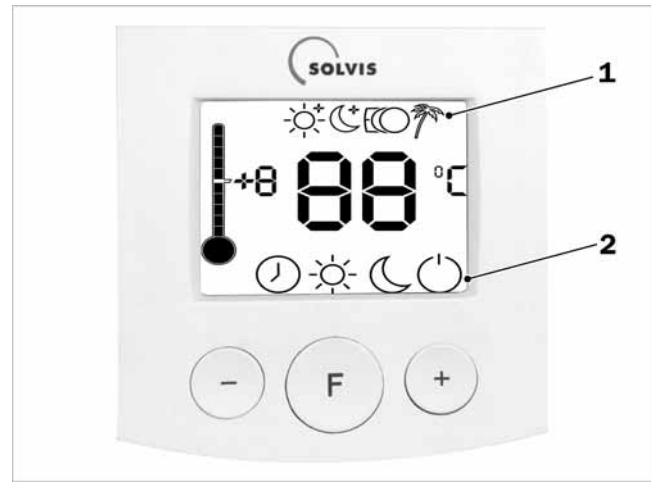

*Fig. 4: Room controller BE-SC-2* 

- 1 *Operating modes can be activated in the central controller only*
- 2 *Operating modes can be activated with the "F" button*

#### **Display of operating modes**

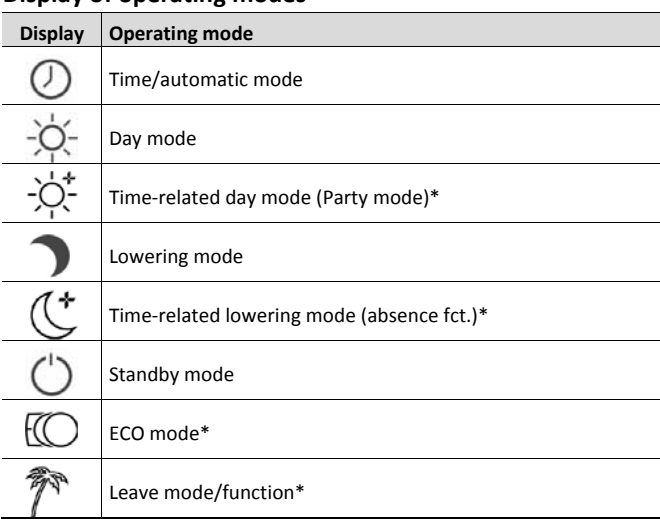

*\* Symbol displayed above the room temperature* 

### **Operation**

- "**+**" and "**–**" buttons: Temperature correction (± 5 levels) to individually adjust the room temperature.
- "**F**" button: For setting the different operating modes and calibrating the temperature display.

## **3.4 Pool sensor (optional)**

### **Pool sensor**

Consists of room sensor BE-SC-2-O-SEN plus contact sensor SEN-A-105-PT (PTC Pt1000, please order separately, for connection to the room sensor)

The heating circuit uses the pool sensor to switch off the swimming pool/pool to be heated once the target temperature has been reached.

## <span id="page-7-0"></span>**4 Operating the SolvisControl**

## <span id="page-7-1"></span>**4.1 Operating elements**

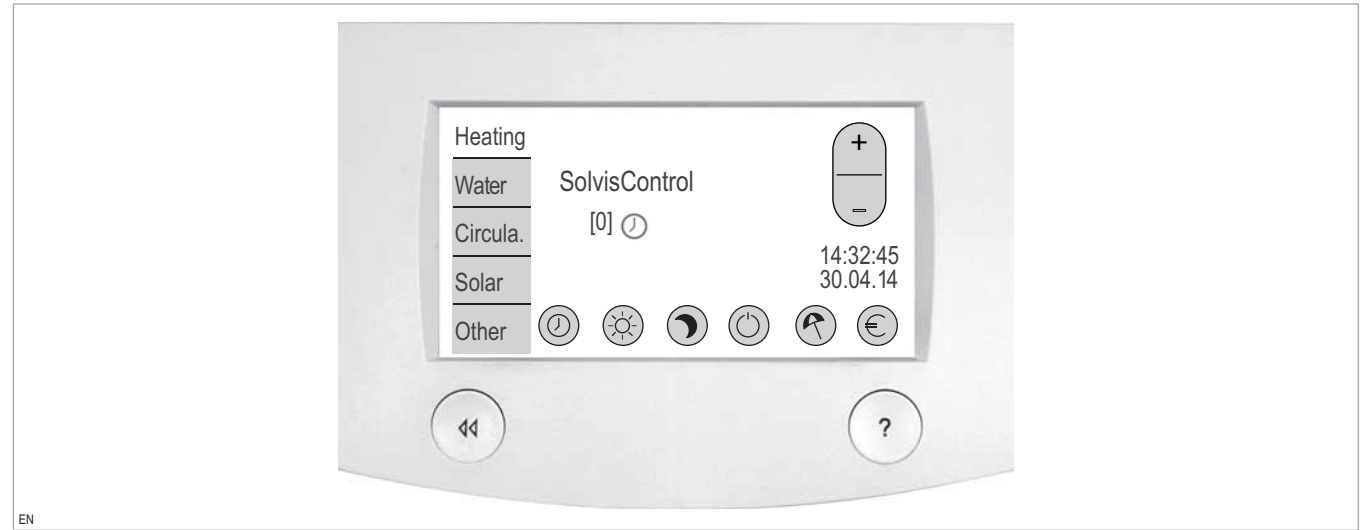

*Fig. 5: SolvisControl with "Heating" menu* 

### **Touch screen**

You operate the unit by touching the active fields. To prevent the surface from becoming damaged, do not let the touch screen come into contact with sharp objects. You only need to press the surface lightly **(with clean, dry fingers)**.

### **Description of symbol buttons**

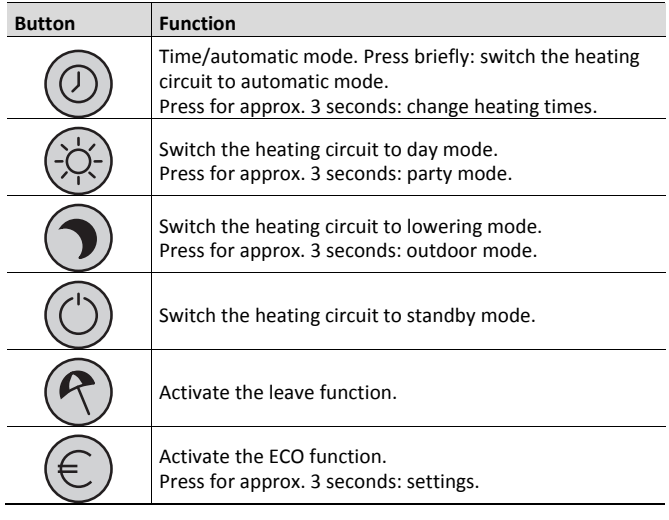

### **Explanation of the operating elements**

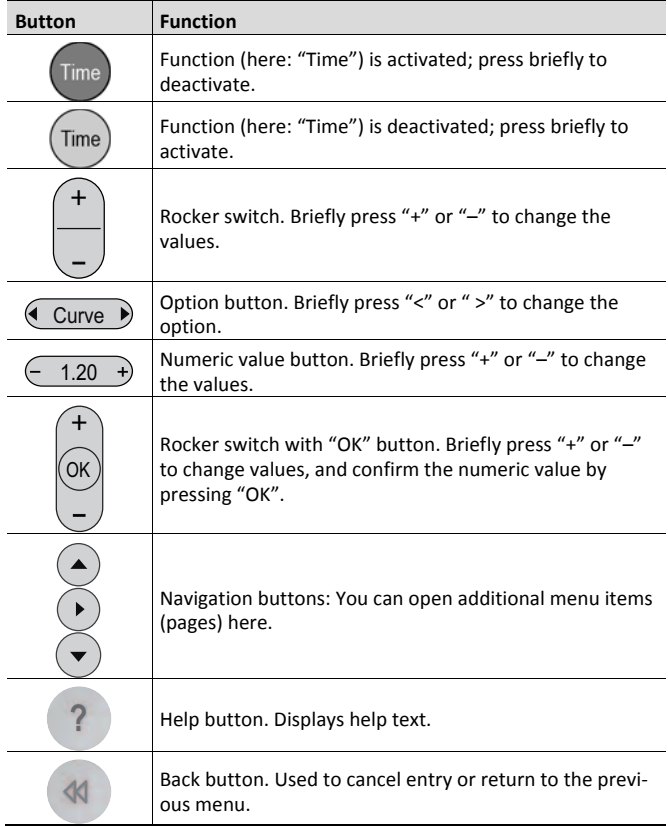

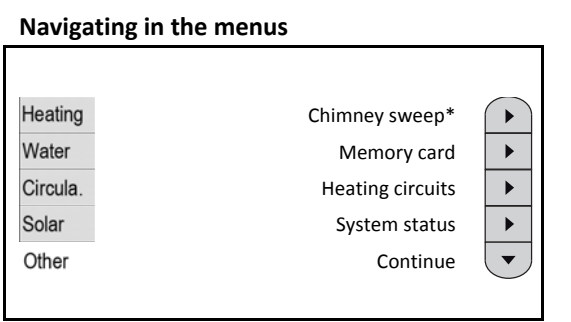

*\*For district heating: "–––"* 

While in expert operation, a tab showing the five main menus is displayed on the left. The menu that is currently selected is highlighted.

Select the relevant item to switch to a different main menu.

Using the navigation buttons, which can be recognised from the arrowheads, you can switch to a further submenu from the "**Other**" main menu. Use the "**Next**" and "**Back**" buttons to scroll down/up a screen.

### **Buttons with symbols**

<span id="page-8-1"></span>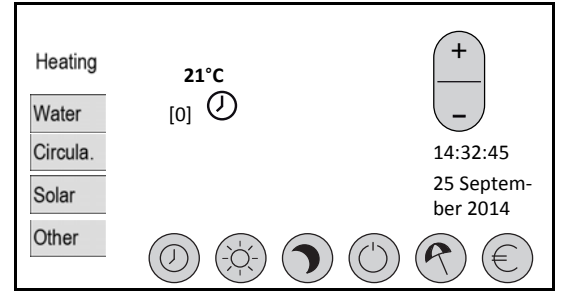

The menu contains all of the important functions and parameters for heating. You can switch between functions by briefly pressing buttons that are marked with symbols. For example, you can use the clock symbol button to switch from "Time/automatic mode" to "**Standby**".

<span id="page-8-3"></span><span id="page-8-2"></span>For certain operating procedures (e.g. opening the heating times window, see *["Changing heating times](#page-12-4)", page 13*), a button must be pressed for approx. 3 seconds. This is pointed out in the corresponding sections.

In the figure, the "**Heating**" main menu is displayed T. if a room controller has been connected. The current room temperature in this example is 21 °C. As standard, the room temperature is not displayed, because a room controller is not included in the standard version; however, it can be ordered separately. See the → *chapter ["Room controller \(op](#page-6-0)[tional\)](#page-6-0)", p. 7*.

## <span id="page-8-0"></span>**4.2 Changing numeric values**

### **Value buttons**

<span id="page-8-4"></span>To set numeric values in an elongated button (called "rocker switch"), press "**–**" or "**+**" on the rocker switch.

### **Configure time window**

To configure the switch-on and switch-off time of a time window, proceed as follows:

- **1.** Press a numeric value (e. g. "6" hours). The number is selected.
- **2.** To set, select "**+**" or "**–**"
- **3.** Repeat steps 1 to 2 for the 2nd value (e. g. "30" minutes).
- **4.** Repeat steps 1 to 3 for the switch-off time.
- **5.** Then press "**OK**".

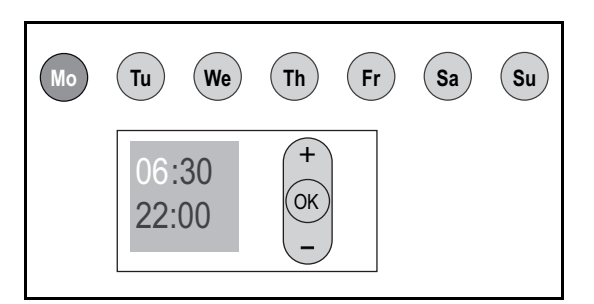

## **4.3 Operating modes**

SolvisControl offers four different operating modes. Depending on the configuration of the heating circuit, which is carried out by the installer, the following two operating modes may be available:

- For "**Simple**" operation, see *section ["Simple opera](#page-11-0)[tio](#page-11-0)n", p. 12*
- For "**Expert**" operation, see *section "[Expert Opera](#page-12-0)[tio](#page-12-0)n" , p. 13*.

Other operating modes are "**Installer**operation" and "**Factory service**". These can only be accessed with the relevant code.

## **4.4 Help texts and messages**

### **4.4.1 Help texts**

On most menus, you can open information about the setting options using the Help button. For example, terms are explained and operating options are displayed here.

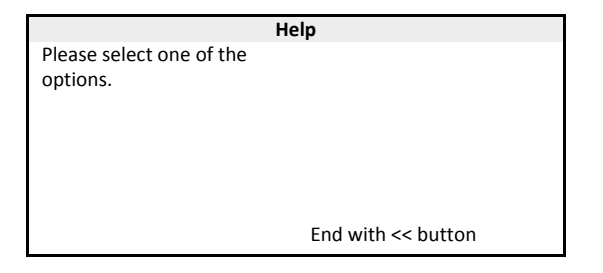

### **4.4.2 Messages**

The SolvisControl constantly monitors the entire system. If malfunctions arise, these are displayed with messages in plain text. There are two different categories of messages. In addition to the simple message about the system status

(status message), there are also malfunction messages that need to be unlocked separately. Further information about the messages is included in → ["Troubleshooting](#page-28-0)", page *29*.

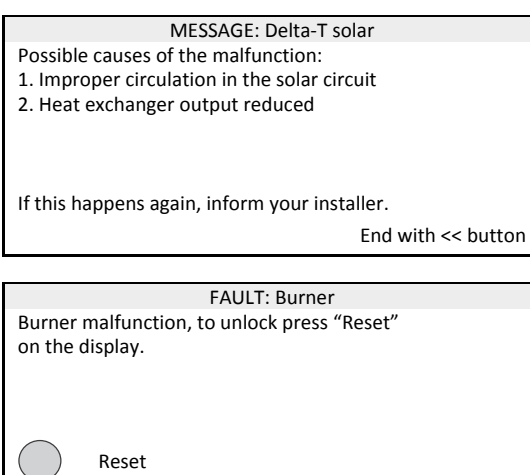

## <span id="page-10-0"></span>**5 Starting Up the System**

## <span id="page-10-1"></span>**5.1 Notes**

### **Frost protection**

**Standby button**: To prevent the heating system from freezing, even in the case of longer absences, the heating system must be switched to standby mode, see  $\rightarrow$  section *["Standby](#page-11-1)", p. 12* or *section ["Operating mode: standby](#page-13-2)", p. 14*.

In simple operation, simply press the standby button again to switch it on; in expert operation, activate the time/automatic mode button.

If you want to continue heating at a specific temperature while you are away for a longer period of time (such as on holiday), select the Leave function, see  $\rightarrow$  section *["Operating mode: leave"](#page-13-3), p. 14*.

### **Fuel deliveries**

The boiler must be switched off (main switch off) during oil deliveries. After the tank has been filled, the SolvisMax Öl must remain shut off for at least 2 hours (up to 4 hours is better). It is not possible to run the solar system and water heating during this time.

### **CAUTION**

### **Use approved heating oil only.**

Otherwise, the warranty becomes invalid and the boiler may be damaged.

- Operate the boiler with low-sulphur EL heating oil only (max. 50 ppm sulphur).
- Preferably, we recommend using premium quality low-sulphur heating oil in compliance with DIN 51603-1.
- Furthermore, all oil heating boilers for (lowsulphur) heating oils with a biofuel proportion of up to 10 % as per DIN SPEC 51603-6 are approved.

## <span id="page-10-2"></span>**5.2 Switching on the system**

Your heating contractor installed your system and started it up. If you want to start up the system after an extended period of downtime, follow the most important steps for restarting the system that are given below.

### **Fuel supply and power supply**

If an external heat generator is available and connected, start it up according the manufacturer's instructions.

### **SolvisMax Gas and Öl**

Open the gas or oil valve on the supply line to the burner.

### **Switch on the system**

**1.** Switch on the heating emergency switch, if necessary.

**2.** Press the main switch.

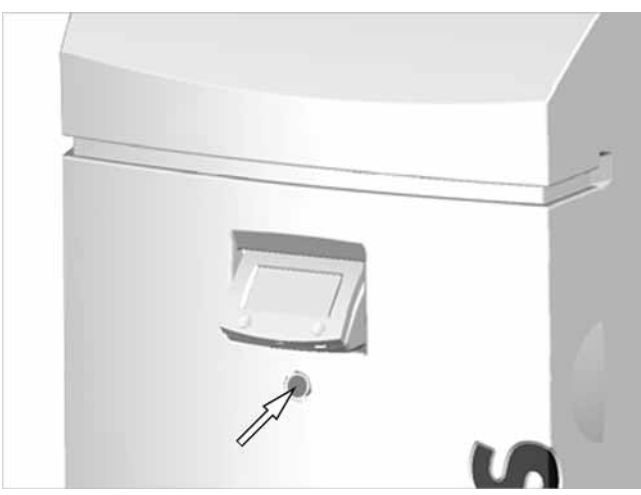

*Fig. 6: Switch on the system* 

### **Checking the time and date**

- **1.** Select "**Heating**".
- **2.** Check the time and date.
- **3.** Set the date and time, if necessary (see  $\rightarrow$ *"[Date/time](#page-22-2)", page 23*).

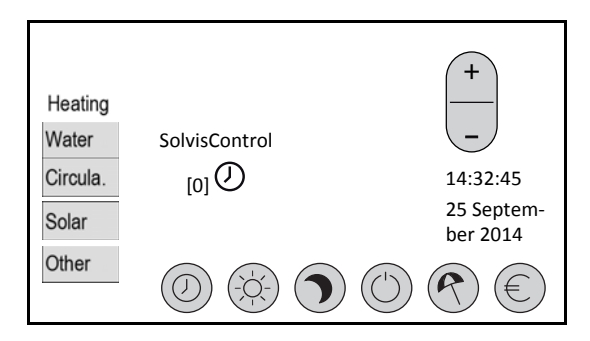

### **Heating requirement**

If the buffer tank has not been sufficiently heated, the heat generator must provide auxiliary heating. It then begins to operate automatically after a short amount of time.

If this does not happen and you believe that the heat generator should start up, check that there is a heating requirement from the controller, i.e. whether output 12 in the system status has a black background see  $\rightarrow$  section *"[System status"](#page-21-0)*, *p.* 22 and → section "*Malfunctions with [heating and hot water](#page-30-0)", p. 31*.

## <span id="page-11-0"></span>**6 Simple operation**

In simple operation, all important functions are shown together on one menu. The heating system can by operated using two rocker switches and two buttons.

During start-up or re-initialisation, the installer can activate simple operation. Depending on the configuration of the heating circuits, however, simple operation may not be possible. For example, this is the case if a room sensor is connected.

<span id="page-11-4"></span>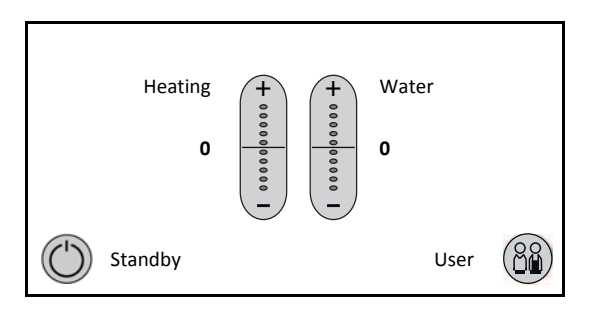

## <span id="page-11-1"></span>**6.1 Standby**

"**Standby**" button: Switch off the heating circuits except for the antifreeze. The water heating, circulation, and solar system continue to run. To prevent frost damage, the heating circuits are activated only when the outdoor temperature is below 3 °C (below 5 °C room temperature when the room controller is connected ).

To return to time/automatic mode, press the standby button again.

## <span id="page-11-2"></span>**6.2 Heating**

"**Heating**" rocker switch: Change the room temperature. If it is too cold, press "**+**" and if it is too warm, press "**–**". This changes the room temperature by up to  $\pm$  5 steps.

- a. The step-by-step adjustment in  $\pm$  5 increments has П a direct effect on the flow temperature. Depending on the heating system and the existing building insulation, you can change the room temperature by approx. ± 2°C.
- If the setting range of  $\pm 2$  °C is too narrow, you must configure the room temperature, see  $\rightarrow$  para. *"Change room target and low temperatures", section ["Heating circuits](#page-18-2)", p. 19*.

## <span id="page-11-3"></span>**6.3 Water**

"**Water**" rocker switch: Changes the hot water temperature by up to  $\pm$  5 °C (based on the target value). If the water at the tap is too cold, briefly press "**+**" and if it is too warm, press "**–**".

Do not set the target hot water temperature to be warmer than 48 °C: the lower the temperature, the higher the energy savings. As long as the lines are short, the drinking water will be hygienically perfect, even at low temperatures. Only the amount required will be heated (fresh water system). Temperatures of 42 °C (bathing and showering) or 38 °C (showering only) are sufficient when the lines are also well-insulated.

## **6.4 User**

"**User**" button: For accessing user selection. You can select different operating modes here.

### **Switching on the expert**

- **1.** Select "**User**".
- **2.** Select "**Expert**".

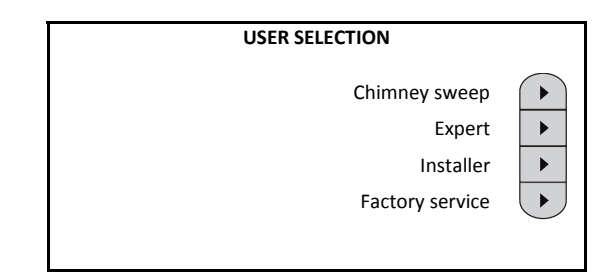

- "**Chimney sweep**": The burner can be switched on for purposes of maintenance or inspection.
- "**Installer**" or "**Factory service**": Additional operating modes for the installer and customer service. To activate each mode, you need a separate number code.

## <span id="page-12-0"></span>**7 Expert Operation**

Five main menus with expanded functions and setting options are available in expert operation. You can use these to optimally adapt the heating system to your requirements.

The individual main menus can be opened by pressing the corresponding item on the left side. The following sections explain the setting options.

## <span id="page-12-1"></span>**7.1 Heating**

To maximise energy savings, the heating circuits switch off during the summer when the outdoor temperature exceeds a configurable outdoor temperature value. In this case, it is possible that the target room temperatures will not be achieved, especially in autumn and spring. For this reason, you should carefully adjust the switch-off temperatures to the individual building conditions (see  $\rightarrow$ *"Setting the summer/winter switch" in "[Heating](#page-18-2)  [circuits](#page-18-2)", page 19*).

### **Systems with one heating circuit**

<span id="page-12-2"></span>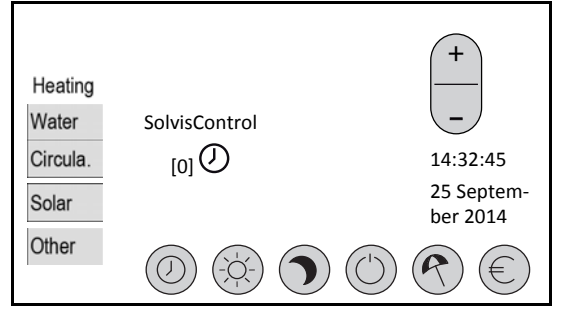

The elements of the heating menu:

- In the lower portion of the display, there is a row of buttons for selecting the various operating modes (see the next section for explanations).
- The current time and date are displayed on the right hand side above the row of buttons. (For information about setting the date, see the  $\rightarrow$  *chapter ["Date/time"](#page-22-2)*, *p. 23*).
- <span id="page-12-3"></span>• A rocker switch that is used to change the room temperature is displayed above the time. You can raise or lower the room temperature by five increments.
- The temperature increments by which the room temperature is currently being raised (no leading sign) or lowered ("**-**") are displayed in square brackets below "SolvisControl".
- <span id="page-12-4"></span>• The symbol that appears next to the square brackets with the temperature increment shows the respective operating mode, which corresponds to the row of buttons at the bottom of the display.
- If a room controller is connected (please order separately; see the *chapter ["Room controller \(optional\)](#page-6-0)", p. 7*) the current room temperature where the "SolvisControl" is positioned is displayed.

### **Systems with several heating circuits**

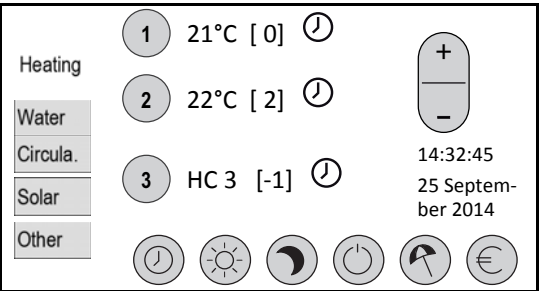

The elements of the heating menu:

- You cannot select an operating mode or temperature on the rocker switch until you have first selected the button with the number of the heating circuit that you want to change.
- In addition to the buttons with the number, either the room temperature (an optional room controller is connected) or "**HC**" is displayed, followed by the number of the heating circuit in question.

## **7.1.1 Changing the room temperature**

Simply press "**+**" or "**-**" on the rocker switch to raise or lower the room temperature. If you have more than one heating circuit, you first have to select the heating circuit that you want to change.

The step-by-step adjustment in  $\pm$  5 increments has a direct effect on the flow temperature. Depending on the heating system and the existing building insulation, you can change the room temperature by approx.  $\pm$  2 $\degree$ C.

If you have used this change option and the room is still too warm or too cold, you can reset the target room temperature for the relevant heating circuit (see *"Changing the target room and low-mode temperatures" in "[Heating circuits](#page-18-2)", page 19*).

### **7.1.2 Operating mode: time/automatic**

Press the button with the clock symbol to activate time/automatic mode.

The currently active operating mode for each heating circuit is indicated by a symbol.

### **7.1.3 Changing heating times**

### **Open the time window**

- **1.** Select the heating circuit if you have more than one heating circuit.
- **2.** Press the "Time/automatic mode" button for approx. 3 seconds.

The time windows for all heating circuits are displayed.

**3.** Select the navigation button: This scrolls through the days of the week. Three different time windows are

available for each heating circuit and each day of the week.

<span id="page-13-1"></span>**4.** Select a time window for the relevant heating circuit.

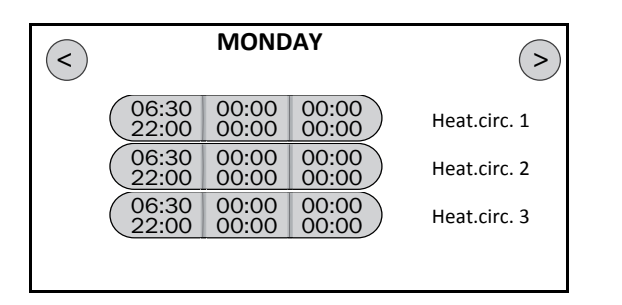

### **Configure times**

- **1.** Select the button with the day(s) of the week: Selection of the day of the week to which the time window should apply. You can also select several at the same time. Activated days of the week have a dark button.
- **2.** To change the preset starting and ending times, see *section ["Changing numeric values"](#page-8-0), p. 9*.

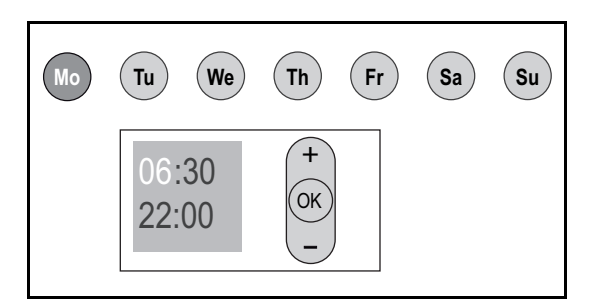

## <span id="page-13-2"></span><span id="page-13-0"></span>**7.1.4 Operating mode: day mode**

### **Set continuous day mode**

- **1.** Select the heating circuit if you have more than one heating circuit.
- **2.** Briefly press the "Day mode" button: activates continuous day mode.
- **3.** Press the "Day mode" button for approx. 3 seconds.

A window appears, in which you can set the room temperature and duration of day mode (e.g. during a party).

**4.** Set the values according to your needs.

The symbol for day mode, followed by the duration of day mode, is displayed in the "**Heating**" main window next to the heating circuit number.

<span id="page-13-3"></span>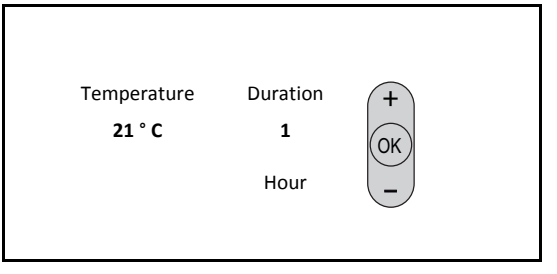

## **7.1.5 Operating mode: lowering mode**

### **Set the duration for lowering mode**

- **1.** Select the heating circuit if you have more than one heating circuit.
- **2.** Briefly press the "Lowering mode" button: activates continuous lowering mode.
- **3.** Press the "Lowering mode" button for approx. 3 seconds.

A window appears, in which you can set the room temperature and duration of lowering mode (e.g. during a period of absence).

**4.** Set the values according to your needs.

The symbol for lowering mode, followed by the duration of lowering mode, is displayed in the "**Heating**" main window next to the heating circuit number.

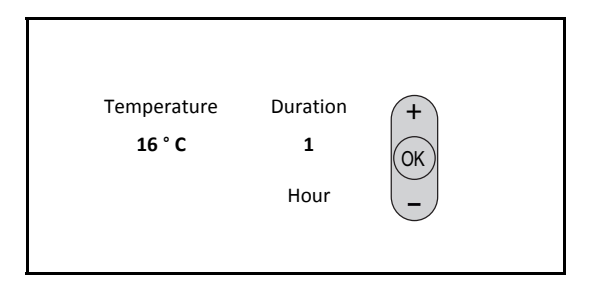

## **7.1.6 Operating mode: standby**

### **Switching to standby**

- **1.** Select the heating circuit if you have more than one heating circuit.
- **2.** Press the "**Standby**" button.

Except for the antifreeze, the heating circuit is now switched off, and the heating circuit pump is deactivated. When the outdoor temperature is below 3 °C, the heating circuit is supplied with the "Min. flow temperature" (antifreeze).

The water heating system remains in operation; that is, the hot water buffer is reheated as required.

### **Deactivating standby mode**

- **1.** Select the heating circuit if you have more than one heating circuit.
- **2.** Activate one of the operating modes (e.g. "**Automatic**") to switch the heating circuit back on.

### **7.1.7 Operating mode: leave**

### **Select type of leave**

You can determine how heating should take place while you are on leave. You always select between a leave at "**Home**" and a leave "**Away**". Proceed as follows:

- **1.** Select the heating circuit if you have more than one heating circuit.
- **2.** Briefly press the "**Leave**" button.

A window appears, in which you can select the type of leave.

**3.** Select whether you are spending your leave "**Home**" or "**Away**".

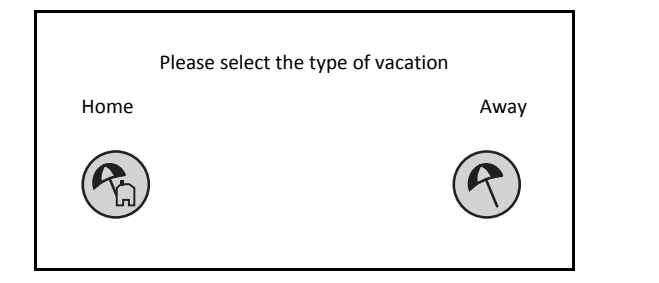

### **Set "Leave" at home**

After you press the "**Home**" button, a window appears, in which you can select the days of the week.

- **1.** Select the weekday which has a time window that you will use as a basis for the leave "at home" (in this example, Monday was selected).
- **2.** Briefly press the "**OK**" button: this setting is valid for the following 7 days only.

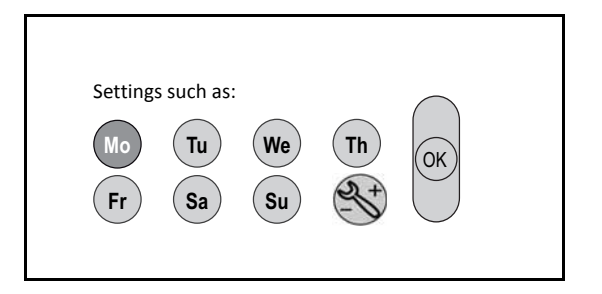

**3.** Alternative: Briefly press the "**Configuration**" button.

A window appears, in which you can enter the target room temperature, the duration in days, and a time window for the heating time.

**4.** Enter the value required and briefly press "**OK**".

<span id="page-14-0"></span>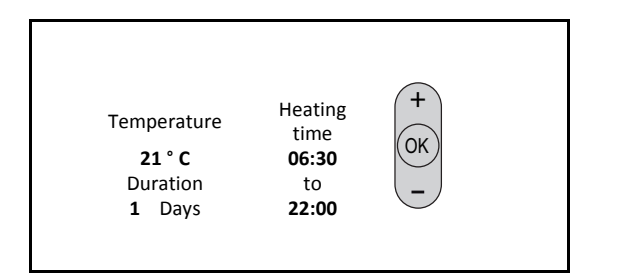

The "**leave at home**" operating mode only affects П the heating circuits. It does not affect the hot water and circulation circuits.

The leave "**away**" operating mode assumes that no one is at home and therefore the heating circuit can be switched to lowering mode.

If all heating circuits are in this operating mode, the auxiliary hot water heating and circulation are also deactivated. A corresponding message is also displayed in the respective menu items.

### **Set the "Away" button**

After you press the "**Away**" button, a window appears, in which you can enter the room temperature and the date of return.

**1.** Enter the value required and briefly press "**OK**".

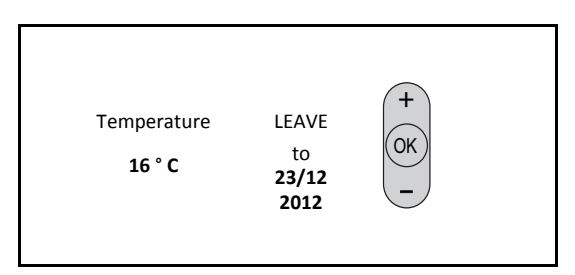

The end date is always the day before your return. After the set date or duration in days has expired, the controller switches the heating circuit to automatic mode.

### **Example:**

You will be away through 23 December, and you want to turn down the heating during this time to save energy. You want to return to a heated apartment on 24 December. **Solution**: Enter an end date of 23/12. The controller will then switch to time/automatic mode when the date changes to 24/12.

You have 3 days of special leave, and you want to spend this leave time at home. The heating should continue running during the day. On the 4th day, you have to return to work. The normal time window should then apply. **Solution**: Select "Home" and enter "3 days" as the duration.

#### **Deactivating leave mode**

If you want to terminate the leave function before the specified time has elapsed, proceed as follows:

- **1.** Select the heating circuit if you have more than one heating circuit.
- **2.** Activate one of the operating modes (e.g. "**Automatic**") to switch the heating circuit back on.

### **7.1.8 ECO function**

Briefly pressing the "ECO" button activates the ECO function, i.e., the requirement temperature for the auxiliary heating is reduced in a defined time window.

The ECO function ensures that the heating requirement is primarily covered by sun exposure and avoids early auxiliary heating. This is why the room temperature can temporarily fall when the skies are cloudy.

In order to save additional energy, the hot water circulation is limited to pulse function while the ECO function is active. Time mode is switched off then.

#### **Activate the ECO function**

- **1.** Briefly press the "**ECO**" button.
- **2.** Answer the query with "**Yes**".

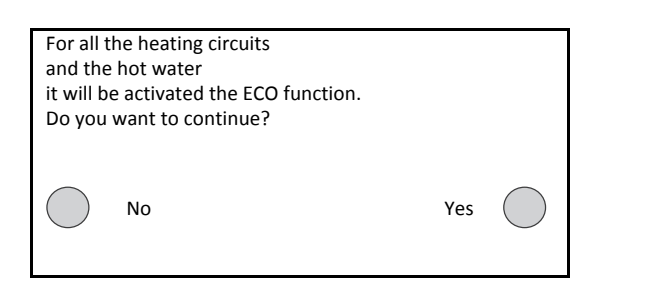

### **Deactivate the ECO function**

**1.** To deactivate the ECO function, select an operating mode, e.g. "**Automatic**".

### **Set the ECO function**

**1.** Press the "**ECO**" button for approx. 3 seconds.

<span id="page-15-0"></span>The "**ECO function 1 / 2**" setting window is displayed.

- **2.** Select the minimum acceptable hot water temperature with "**Min. HW target temp.**".
- **3.** For each heating circuit, enter a value for "**Min. room temp.**". This is the lowest room temperature that you find acceptable.

This will not change the time/automatic mode target values for heating and hot water. Instead, it changes the requirement temperatures for the auxiliary heating. If the storage tank is heated by sun exposure (charged), the system can still achieve the time/automatic mode target values. The heat generator ensures that at least the reduced temperatures can be maintained.

<span id="page-15-1"></span>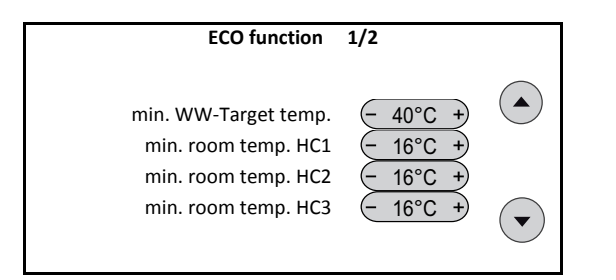

**4.** Press the navigation button to set the time window.

A window in which you can open the "**Configure time window**" function appears.

- **5.** Open the "**Configure time window**" function.
- **6.** Select the navigation button: This scrolls through the days of the week. For each day of the week, you can set three different time windows.
- **7.** Select a time window to enter an individual time period.

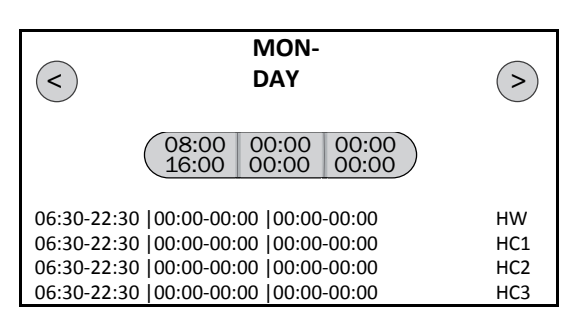

**8.** Select the button with the day(s) of the week: Selection of the day of the week to which the time window should apply. You can also select several days at the same time. Activated days of the week have a dark button.

**9.** To change the preset starting and ending times, see → *section "[Changing numeric values](#page-8-0)", p. 9.* 

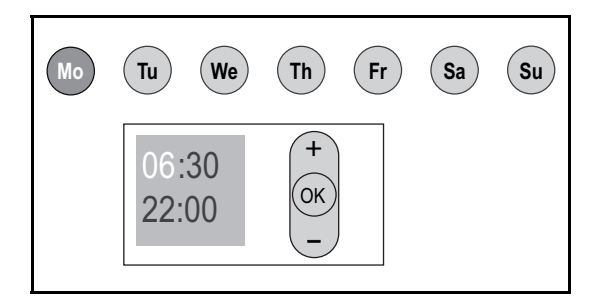

## **7.2 Water**

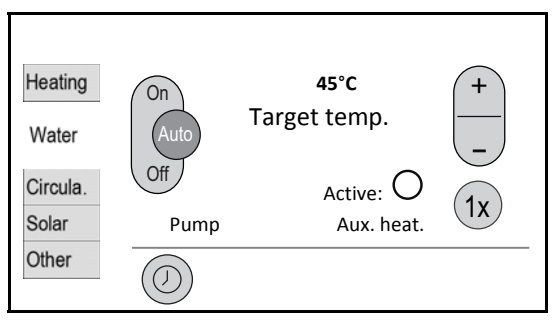

The "**Water**" main menu shows all of the important functions and parameters for drinking water heating. The hot water control function is explained in further detail in  $\rightarrow$ *"[Functional Description of SolvisControl](#page-25-0)" on page 26*.

### **7.2.1 Setting the hot water temperature**

#### **Setting the hot water temperature**

- **1.** Press "+" (on the rocker switch with the thermometer symbol) to raise the temperature or press "-" to lower it.
- **2.** If the water temperature is not reached, see  $\rightarrow$ *["Malfunctions with heating and hot water"](#page-30-0), page 31*.
	- If several persons shower or bathe in short succesш sion, causing the storage tank to use auxiliary heating, the controller switches to "Hot water priority", i. e., the radiators might remain cold until the storage tank has been heated up again.
	- Do not set the target hot water temperature to be warmer than 48 °C: the lower the temperature, the higher the energy savings. As long as the lines are short, the drinking water will be hygienically perfect, even at low temperatures. Only the amount required will be heated (fresh water system). Temperatures of 42 °C (bathing and showering) or 38 °C (showering only) are sufficient when the lines are also well-insulated.

## <span id="page-16-0"></span>**7.2.2 Hot water standby times**

### **Set the hot water standby times**

- **1.** Press the "Automatic mode" button for approx. 3 seconds.
- **2.** Select the navigation button: This scrolls through the days of the week. Three different time windows are available for each day of the week. The heating times of the heating circuits are shown at the bottom of the display for informational purposes.
- **3.** Select a time window to enter an individual time period.

<span id="page-16-2"></span>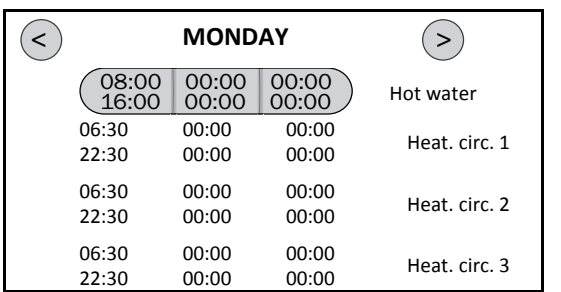

- **4.** Select the button with the day(s) of the week: Selection of the day of the week to which the time window should apply. You can also select several days at the same time. Activated days of the week have a dark colour.
- **5.** Set the starting and ending times as described in the *section "[Changing numeric values"](#page-8-0), p. 9*.

<span id="page-16-3"></span>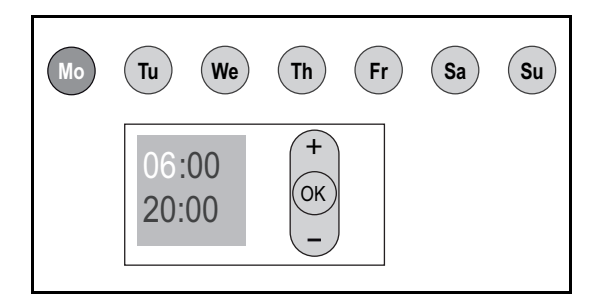

### <span id="page-16-1"></span>**7.2.3 Auxiliary hot water heating button**

### **Heating up the hot water buffer**

If there is a need for hot water (for showering or bathing) outside of the hot water standby times, proceed as follows:

**1.** Choose the "**1x**" button next to "**Reheat**".

The controller switches to hot water priority mode and heats the storage tank to the standby temperature. The radiators may cool down as long as the heating process continues.

The heating phase lasts for around 30 minutes.

### **7.2.4 Hot water pump**

### **Checking the hot water pump**

To check the hot water pump, you can use the "**Pump**" rocker switch in the "**Water**" main menu to switch the hot water pump.

- **1.** Press "**On**" on the "**Pump**" rocker switch.
- **2.** Listen to hear whether the hot water pump starts up.
- **3.** Select the "**Auto**" button. Automatic mode must always be activated.

## **7.3 Circulation**

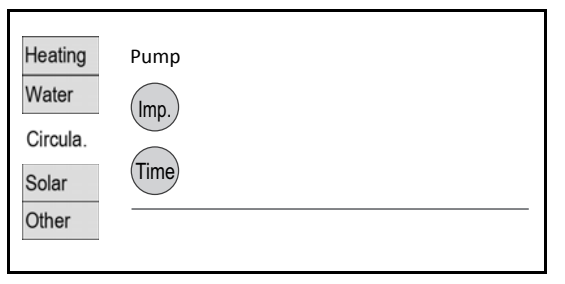

In the "**Circul.**" main menu, the hot water circulation can be activated or de-activated. In this example, the circulation is de-activated (both buttons are light). The circulation control function is explained in detail in the  $\rightarrow$  section *"[Functional Description of SolvisControl](#page-25-0)", p. 26*.

### **7.3.1 Time control**

### **Set the hot water circulation**

The circulation pump runs only within the circulation times, and only when the temperature at the circulation sensor falls below a limit value. To activate the time control, proceed as follows:

- **1.** Select the "**Time**" button. The button must be activated (dark background).
- **2.** Press the automatic mode button for approx. 3 seconds.

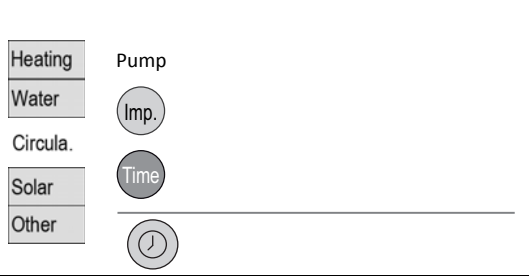

- **3.** Select the navigation button: This scrolls through the days of the week. Three different time windows are available for each day of the week. The heating times for the hot water are shown at the bottom of the display for informational purposes.
- **4.** Select a time window to enter an individual time period.

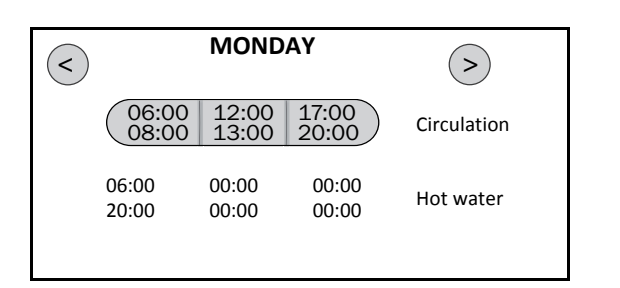

- **5.** Select the button with the day(s) of the week: Selection of the day of the week to which the time window should apply. You can also select several days at the same time. Activated days of the week have a dark button.
- **6.** Set the starting and ending times as described in the *section ["Changing numeric values"](#page-8-0), p. 9*.

<span id="page-17-2"></span>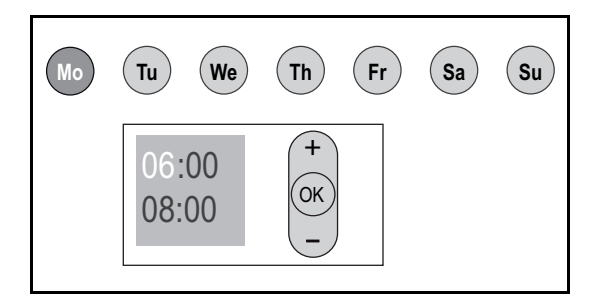

## <span id="page-17-0"></span>**7.3.2 Pulse control**

### **Set the hot water circulation**

In "**Pulse**" mode, the circulation pump runs only when the hot water is briefly turned on (pulse) at a tap and when the temperature at the circulation sensor falls below a limit value. To activate the pulse control, proceed as follows:

- **1.** Select the "**Pulse**" button. The button must be activated (dark background).
- **2.** Adjust the value for "**Min. run time**" as required: To raise the minimum run time of the circulation pump, press "**+**"; to lower it, press "**–**".

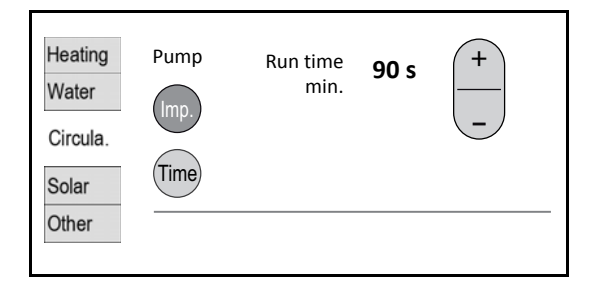

## <span id="page-17-1"></span>**7.3.3 Time and pulse control**

### <span id="page-17-3"></span>**Set the hot water circulation**

The two operating modes that were previously described can be activated at the same time. Outside of the time window, the circulation pump is controlled as described in the  $\rightarrow$  section "Pulse control". To activate the pulse and time function at the same time, proceed as follows:

**1.** Select the "**Pulse**" button. The button must be activated (dark background).

- **2.** Select the "**Time**" button. The button must be activated (dark background).
- **3.** Adjust the value for "**Min. run time**" as required: To raise the minimum run time of the circulation pump, press "**+**"; to lower it, press "**–**".
- **4.** Set the circulation times as required, see → section *["Time control](#page-16-3)", p. 17*.

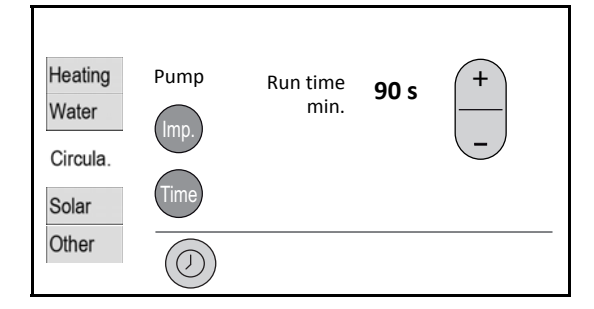

## **7.4 Solar (measured value display)**

The current measurement data for the solar system can be called (if available) in the "**Solar**" main menu. The solar control function is displayed in more detail in the  $\rightarrow$  chap*ter ["Functional Description of SolvisControl"](#page-25-0), p. 26*.

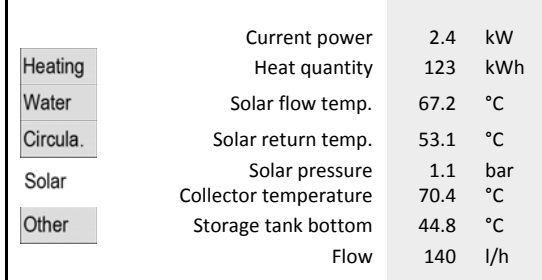

- "**Current power**"\*: the heat output that is currently being produced by the collectors.
- "**Heat quantity**"\*: the total heat quantity produced by the collectors.
- "**Solar flow temp.**": the current flow temperature in the solar circuit.
- "**Solar return temp.**": the current return temperature in the solar circuit.
- "**Solar pressure**": pressure in the solar circuit.
- "**Collector temperature**": current collector temperature.
- "**Storage tank bottom**": current temperature at the bottom of the storage tank.
- "**Flow**"\*: volume flow currently present in the solar circuit.

## **7.5 Other**

Additional setting options are available in the "**Other**" main menu. These are described below.

### <span id="page-18-0"></span>**7.5.1 Chimney sweep**

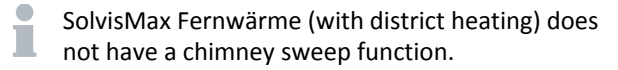

The chimney sweep function allows for the burner to be run at maximum output for a set time. The chimney sweep can now carry out all required measurements.

This operating mode ends after the specified time has elapsed, or it can be ended ahead of time by pressing the "**Stop**" button (visible when the function is active).

### <span id="page-18-2"></span>**Open the chimney sweep menu**

- **1.** Select "**Other**".
- **2.** Select "**Chimney sweep**".
- **3.** Continue with the → section "Start the burner".

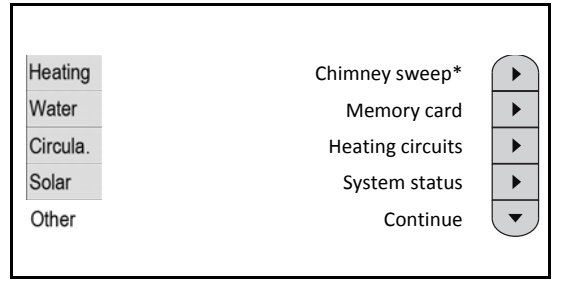

*\*For district heating: "–––"* 

#### **Start the burner**

**1.** Select "**Start**".

The burner starts, the display changes to "**Stop**" and the remaining run time is displayed.

**2.** To switch off the burner early, select "**Stop**".

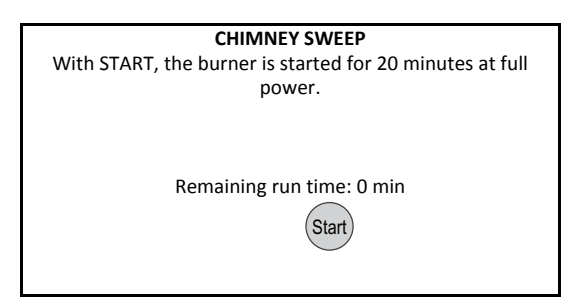

### **7.5.2 Memory card**

<span id="page-18-1"></span>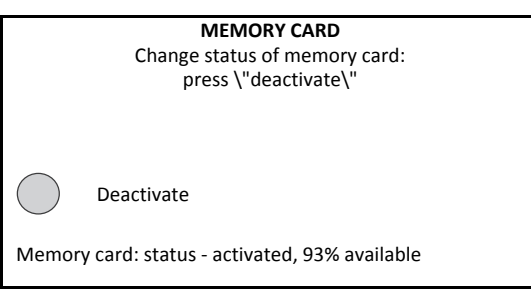

In the "**Memory card**" menu, you can deactivate the constant collection of measured values (data logging) in order to remove the memory card.

Once per minute. the SolvisControl transfers all statuses of the inputs and outputs (sensors, pumps, heat requirements, etc.) to the included memory card.

Analysis software is available for displaying and analysing this data on your PC. If you are interested, please consult the firm responsible for installation.

The Solvis Customer Service Department can also analyse this data. The installation firm must e-mail the data to Solvis. This service is subject to additional charges.

### **7.5.3 Heating circuits**

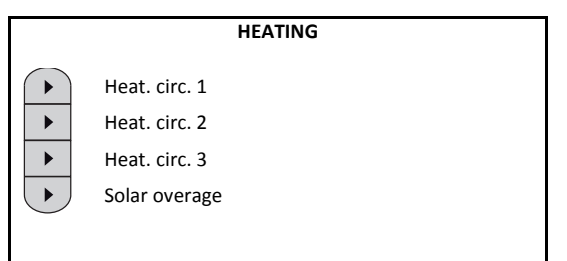

- "**Heat. circ. 1**", "**Heat. circ. 2**", "**Heat. circ. 3**": The setting parameters for the heating circuits are summarised in the "**HEATING**" main menu. The settings are explained using heating circuit 1 as an example. They must be individually adjusted for each heating circuit that is present.
- Use "**Solar overage**" to assign the solar excess function to the heating circuits (see *["Solar excess function"](#page-26-1), page 27*).

### **Query the status**

- **1.** Go to the "**Other**" menu.
- **2.** Select "**Heating circuits**".
- **3.** Read the status values.

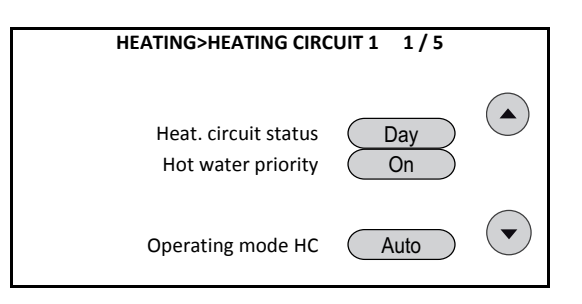

- "**Heat. circuit status**": Current status of the heating circuit (e. g. "**Day**" for day mode, "**Lower**" for lowering mode or "**HW prior.**" for hot water priority heating).
- "**Hot water priority**": "**On**" means that the heating circuit pumps are switched off when the hot water buffer receives auxiliary heating.
- "**Operating mode HC**": This displays the current operating mode of the heating circuit (e. g. "**Auto**" for time/automatic mode).

### **Flow temperature**

In the factory setting, the flow temperature is automatically calculated by means of a heating curve ("curve"), see  $\rightarrow$ *figure*.

The heating curve calculation is dependent on the respec-

tive outdoor temperature.

With the "**Fix**" setting, two fixed flow temperatures can be specified:

- one for day mode (during the heating times) and
- one for lowering mode (outside the heating times).

### **Set fixed flow temperature**

**1.** Use the down arrow navigation button to access the next menu.

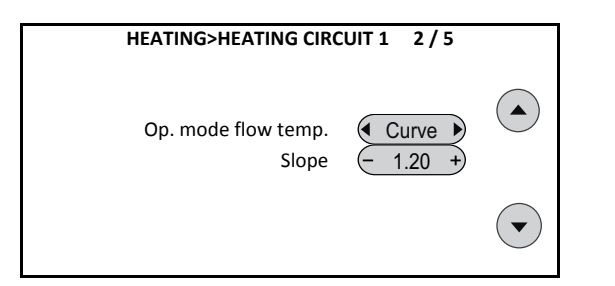

- "**Op. mode flow temp.**": With "**Curve**" or "**Fix**", the flow temperature is either adjusted automatically or is independent of the outdoor temperature.
- **2.** Switch "**Op. mode flow temp.**" from "**Curve**" to "**Fix**".
- **3.** Input field "**Fixed flow for daytime**" (briefly press "**–**" or "**+**"): setting the flow temperature in day mode.
- **4.** Input field "**Fixed flow for low-mode**" (briefly press "**–**" or "**+**"): setting the flow temperature in lowering mode.

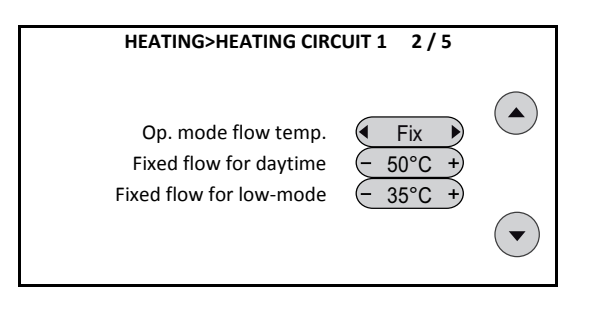

### **Adjusting the heating curve**

The SolvisControl heating curves are displayed in the  $\rightarrow$ *Figure "Heating curves for various target room temperatures"*.

### **Example:**

The target room temperature is set to 20 °C, and the slope is set to 1.0. For an outdoor temperature of 10 °C, the flow temperature is controlled to 32 °C and for an outdoor temperature of -10 °C it is controlled to 48 °C.

The heating curve can be set exactly using the rules in the table. To save energy, corrections should only be made in small steps.

All corrections require a certain amount of time to П take effect. For this reason, wait at least one day before making any further adjustments.

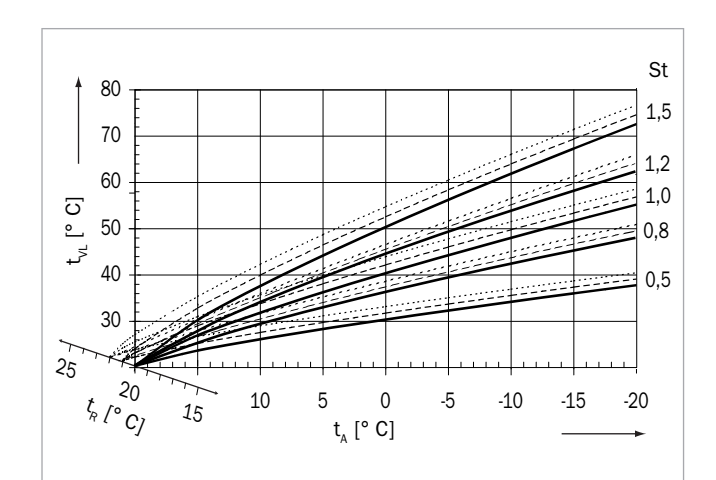

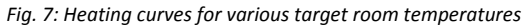

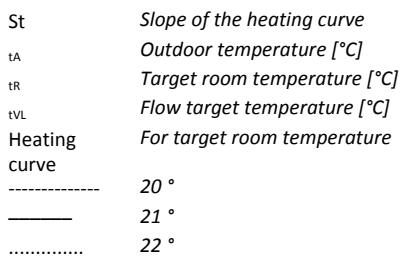

### **Recommended values for the slope**

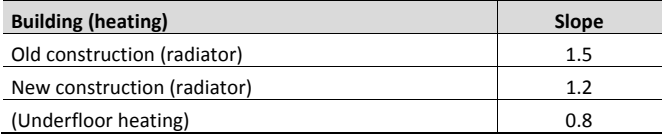

Depending on the special properties of the building, a corresponding heating curve setting is required. Rough guidelines for the slope of the heat curve are shown in the table to the left.

The heating curve can be set exactly using the rules in the table in  $\rightarrow$  "Adjusting the heating curve" in *"[Malfunctions with heating and hot water](#page-30-0)" on page 31*.

### **Change the room target and low-mode temperatures**

- **1.** Use the down arrow navigation button to access the next menu.
- **2.** Adjust the values, if necessary.

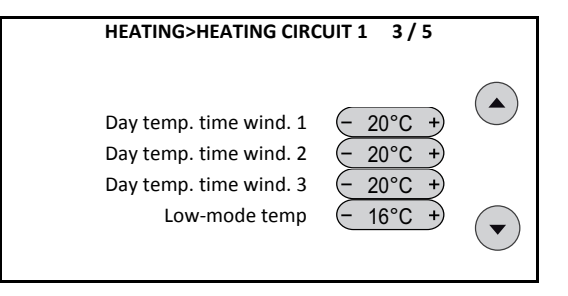

- "**Day temp. time wind. 1 3**": Entry of the target room temperatures 1 - 3 that should apply to day mode (within heating time window 1 - 3 ).
- "**Low-mode temp**": Enter the temperature to which the rooms are to be heated outside of the time windows.
	- Adjust the preset values according to your requirements. Keep in mind that reducing the room temperature by only 1°C can result in energy savings of about 5%. For more information on changing the heating times, see *"[Changing heating times"](#page-12-4) on page 13*.

### **Set the hold time and room influence**

- **1.** Use the down arrow navigation button to move to the next menu.
- **2.** Adjust the values, if necessary.

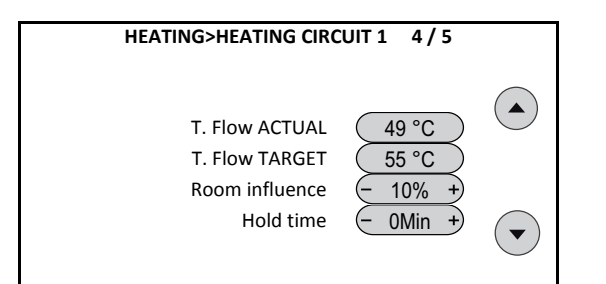

- "**T. Flow ACTUAL**": current flow temperature of the heating circuit if a flow sensor is present.
- "**T. Flow TARGET**": flow target temperature determined by the controller.
- "**Room influence**": if an (optional) room controller is connected, the room temperature can be set to the calculated flow target temperature. We recommend a setting of 10 %.
	- If a room controller is being used and if the room T influence factor is less than 0, the heating valves in the room in which the room controller is installed must be fully opened.
- "**Hold time**": depending on the outdoor temperature, the heating circuit is switched to day mode earlier by the time set for the hold time. The goal is to start heating up the rooms earlier when the outdoor temperatures are colder.

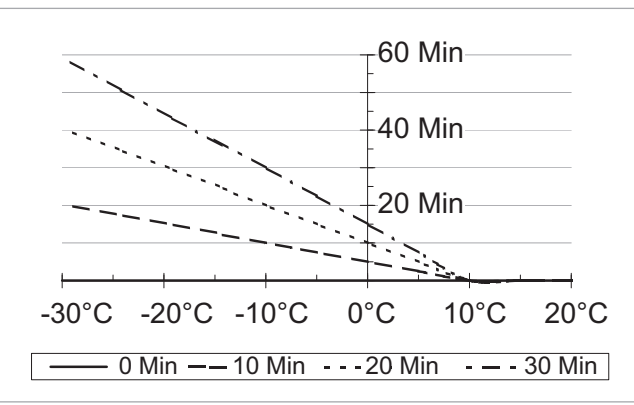

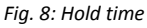

### **Example:**

The hold time is linearly dependent on the outdoor temperature. In the illustration, the time period for early heating is shown in relation to the outdoor temperature for hold times of 0, 10, 20 and 30 minutes.

• At +10°C, the hold time is always 0 minutes.

• At -10 C, the hold time corresponds to the value set in "**Hold time**".

### **Configuring summer/winter switching**

- **1.** Use the down arrow navigation button to move to the next menu.
- **2.** Adjust the values, if necessary.

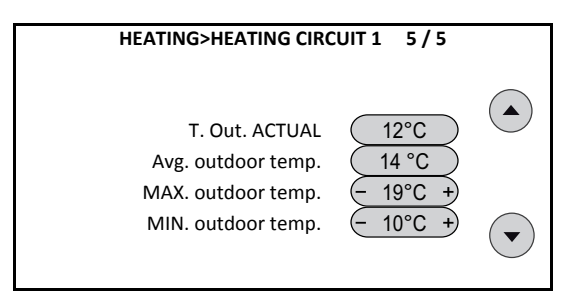

- "**ACT outd. temp.**": current outdoor temperature
- "**Avg. outdoor temp.**": mean value over 30 minutes (used by the controller)
- "**MAX. outdoor temp.**": switch-off temperature of heating circuit in day mode
- "**MIN. outdoor temp.**": switch-off temperature of heating circuit in lowering mode

The heating circuit is switched off if the mean value of the outdoor temperature falls below or exceeds the **"MIN**" or "**MAX**" value by 2 K (hysteresis).

### **Example:**

With the values to the left, the heating circuit switches off in **day mode** if the average outdoor temperature rises above 19 °C + 2 K = 21 °C. The heating circuit switches on again if the outdoor temperature falls below 19 °C.

In **lowering mode**, the circuit switches off if the medium outdoor temperature rises above  $10 °C + 2 K = 12 °C$ . The

### 7 Expert Operation

heating circuit switches on again if the outdoor temperature falls below 10 °C.

The lower you select your switch-off temperatures, the more energy you will save. The factory-set temperatures of 19°C and 10°C are intended for use in newer buildings with good thermal insulation and may need to be adjusted to the existing heat insulation.

### **CAUTION**

**Note the set value for "**MIN. outdoor temp.**".**  An improper setting may result in damage to the heating system.

• Do not set the "**MIN. outdoor temp.**" below + 3 °C, otherwise there is no frost protection in lowering mode.

### <span id="page-21-0"></span>**7.5.4 System status**

### **Requesting the system status**

- **1.** Go to the "**Other**" menu.
- **2.** Select "**System status**".

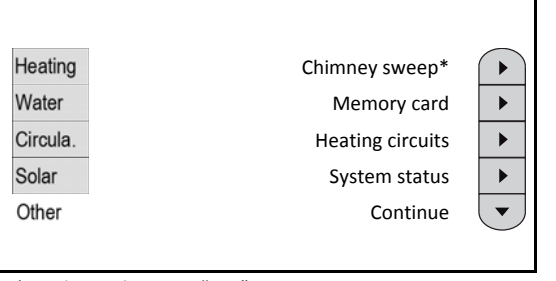

*\*For district heating: "–––"* 

- **3.** Read the status values in the first menu (hot water).
- **4.** Use the navigation button to switch to the next menu.

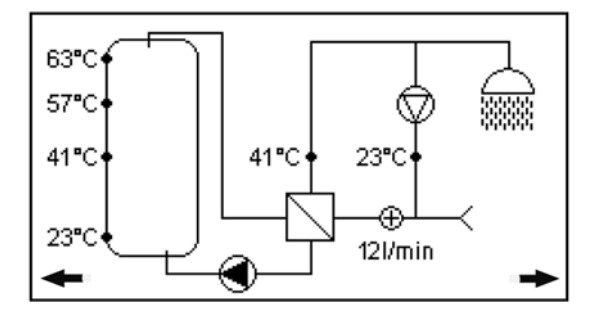

### <span id="page-21-1"></span>Page 1: Hot water

- Storage tank with S1, S4, S9, and S3 sensors
- Hot water station with S2 and S18 sensors and A2 pump
- Circulation (if activated: pulse, time, and pulse and time) with S11 sensor and A1 pump.
- **5.** Read the status values in the second menu (heating circuits and heat generators).
- **6.** Use the navigation button to switch to the next menu.

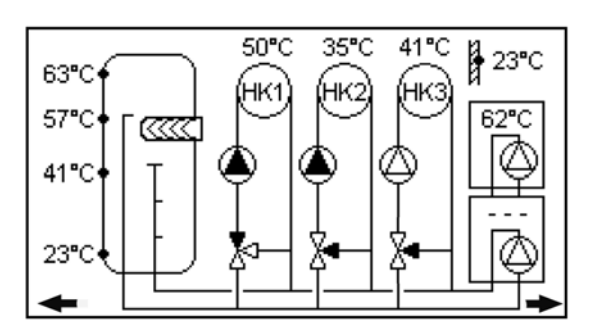

Page 2: heating circuits and heat generators

- Storage tank with S1, S4, S9, and S3 sensors
- Integrated burner on output A12 (gas, oil) and A13 (oil, burner 2) or external boiler, if necessary with load pump A13 and boiler sensor S14
- If available, solid fuel boiler with load pump A7 and kettle sensor S16
- Heating circuit 1 with pump A3, if necessary mixer A8/9 and sensor S12
- If necessary heating circuit 2 with pump A4, if necessary mixer A10/11 and sensor S13
- If necessary heating circuit 3 with pump A5, if necessary mixer A6/7 and sensor S16
- S10 outdoor temperature sensor.
- **7.** Read the status values in the third menu (solar system).

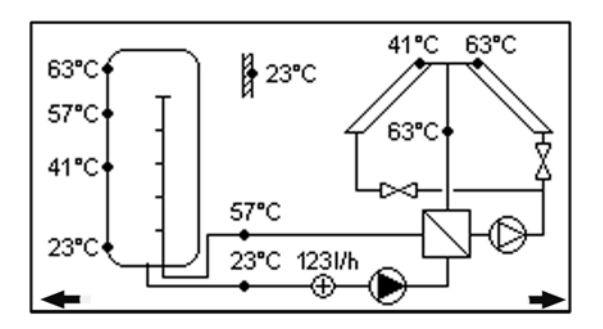

Page 3: solar system

- Storage tank with S1, S4, S9, and S3 sensors
- 2-circuit system with SP1 and SP2 pumps and S5, S6, S7, S8, and S17 sensors
- if present, east-west roof with A6 and A7 valves and S16 sensor
- S10 outdoor temperature sensor.

### **7.5.5 System information**

#### **Requesting system information**

- **1.** Go to the "**Other**" menu.
- **2.** Select "**Next**".
- **3.** Select "**System information**".

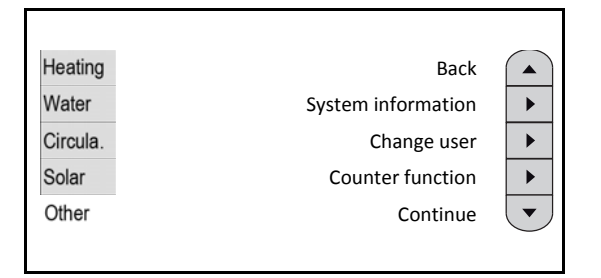

### **4.** Read the system information.

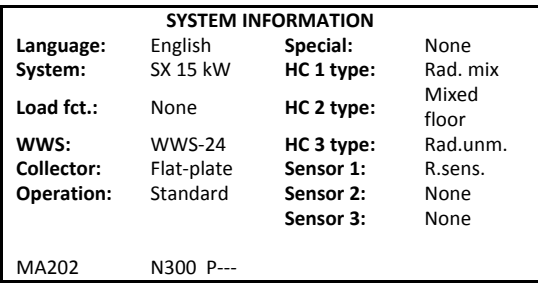

### <span id="page-22-0"></span>**7.5.6 Change user**

### **Switching operating mode**

- **1.** Switch to the "**Other**" menu.
- **2.** Select "**Next**".
- **3.** Select "**Change user**".

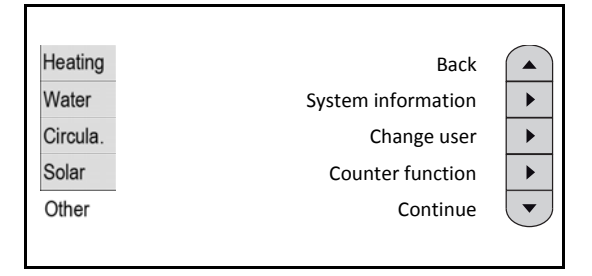

**4.** Select your required operating mode.

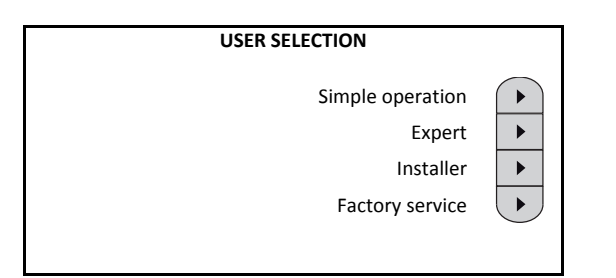

<span id="page-22-2"></span>The "Simple operation" operating mode can only be П selected, for example:

- If there is no connected room sensor.
- If the installer answered the query about Simple operation with "yes" during initialisation.

### <span id="page-22-1"></span>**7.5.7 Counter function**

### **Querying counter readings**

- **1.** Go to the "**Other**" menu.
- **2.** Select "**Next**".

**3.** Select "**Counter function**".

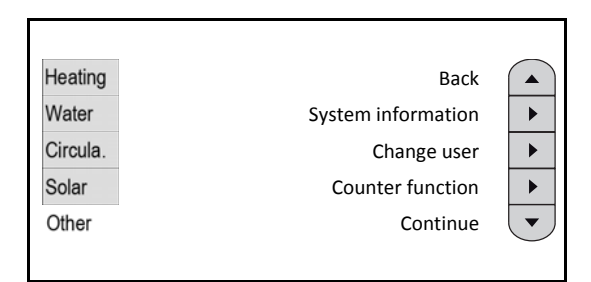

**4.** Read the values.

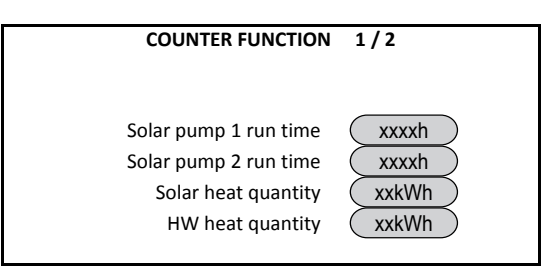

**5.** Use the navigation button to switch to the next menu.

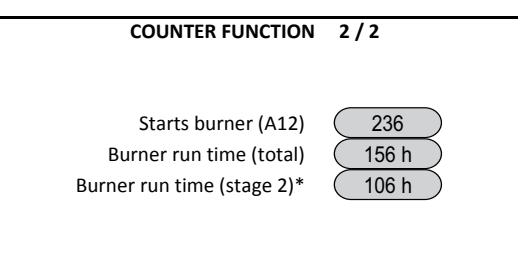

- \* With **SolvisMax Öl** only
- "**Burner run time (stage 2)**": Displayed only for **SolvisMax Öl** (2 burner stages on outputs A12 and A13). The run time of the **first** burner stage (on A12) is then calculated as:

Run time 1 Burner level = "**Burner run time (total)**" – "**Burner run time (stage 2)**".

### **Example:**

The values from the figure result in a run time for the first burner stage of: 156 - 106 = 50 h and for the second stage (on A13): 106 h

### **7.5.8 Date/time**

#### **Setting the date and time**

- **1.** Switch to the "**Other**" menu.
- **2.** Select "**Next**".

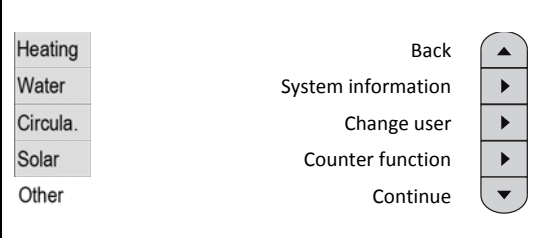

### **3.** Select "**Time/Date**".

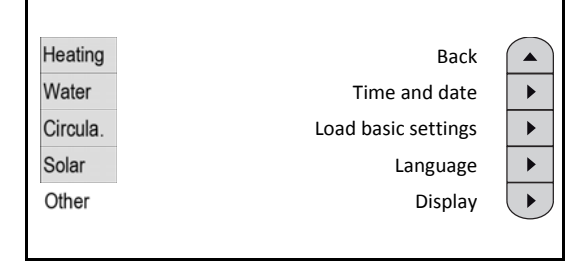

**4.** To set the time/date, choose "**Set**".

<span id="page-23-1"></span>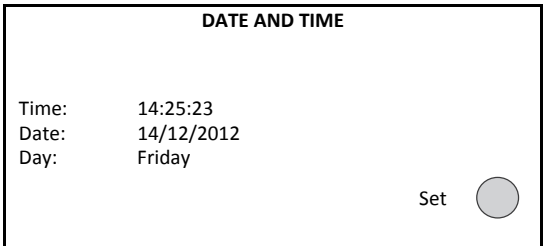

**5.** Set the date and time as described in the  $\rightarrow$  chapter *"[Changing numeric values](#page-8-0)", p. 9*.

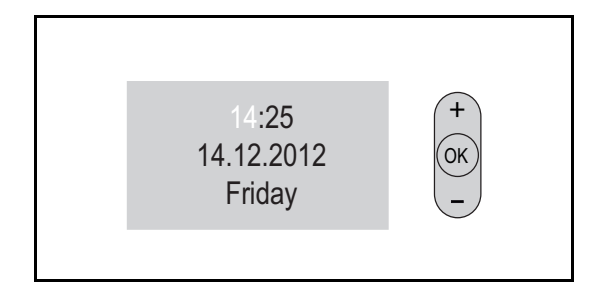

### <span id="page-23-0"></span>**7.5.9 Load basic settings**

### **Restoring settings**

- **1.** Switch to the "**Other**" menu.
- **2.** Select "**Next**" twice.

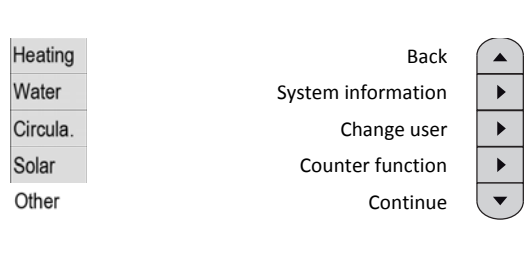

**3.** Select "**Load basic settings**".

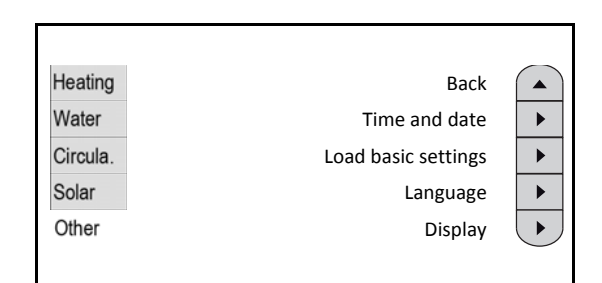

**4.** To load the settings that were made by the installer during start-up, choose "**Yes**".

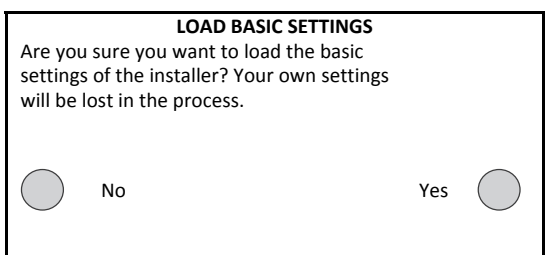

### **7.5.10 Language**

### **Setting menu languages**

- **1.** Switch to the "**Other**" menu.
- **2.** Select "**Next**" twice.

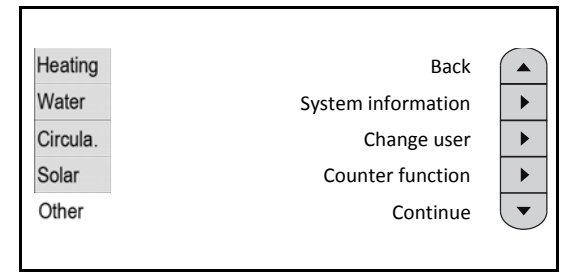

**3.** Select "**Language**".

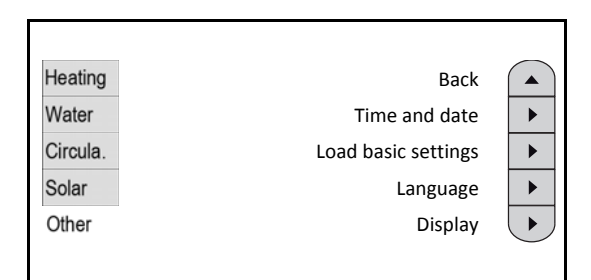

**4.** Select your required language. If required, choose "**next**" to switch to additional languages.

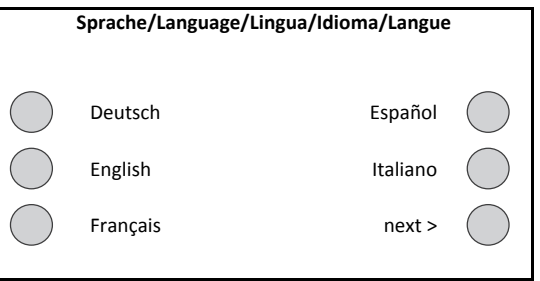

## <span id="page-24-0"></span>**7.5.11 Display**

### **Setting the display**

You can set the contrast for the display and adjust the touch screen. You can also activate the signal tone that sounds when you select a button.

- **1.** Switch to the "**Other**" menu.
- **2.** Select "**Next**" twice.

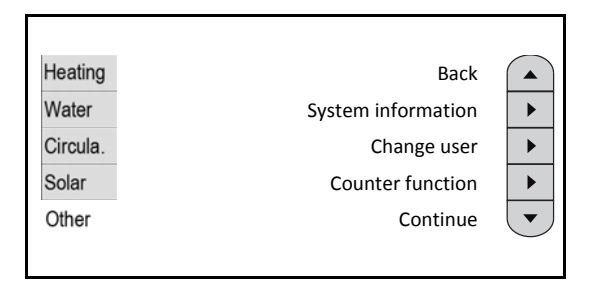

### **3.** Select "**Display**".

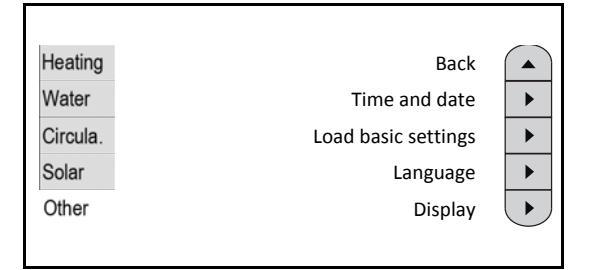

- **4.** Make the desired settings.
- **5.** If necessary, press the Back button if you do not want to save the settings.
- **6.** To save, choose "**Start**" next to "**Save settings**".

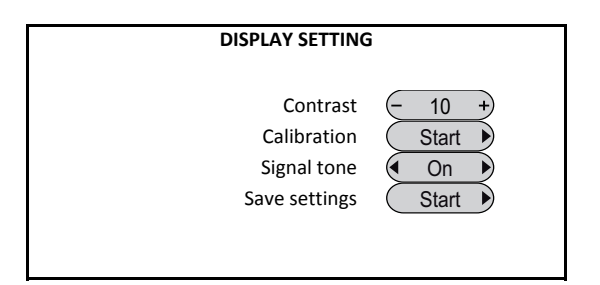

### **Calibrating the touch screen**

Calibration involves adjusting the touch screen. If any inaccuracies occur, you can readjust the touch screen by calibrating it.

#### **Calibrating the touch screen**

- **1.** Select "**Start >**" next to "**Calibration**".
- **2.** Follow the instructions on the screen.
- **3.** To save, select "**Screen has been adjusted successfully" – "O.K.**".

To cancel, press the "**Back**" button when you see the closing message "!! **Screen is not correctly adjusted**!!". Press here (top left) Screen adjustment: Please touch the screen in the middle of the circle.

### **Reset display**

If the unit cannot be operated, switch it off and then switch it back on after approx. 10 s. If the controller still cannot be operated, you can reset the display:

- **1.** Switch off the system.
- **2.** Press and hold the "**Back**" and "**Help**" buttons at the same time.
- **3.** Switch the system on while pressing and keep the buttons pressed until the calibration display appears.
- **4.** Follow the instructions on the screen.

## <span id="page-25-0"></span>**8 Functional Description of SolvisControl**

## <span id="page-25-1"></span>**8.1 Basic functions**

### <span id="page-25-2"></span>**8.1.1 Hot water**

Hot water production is carried out with hygienic perfection, in accordance with the **continuous flow principle** using an external heat exchanger. This ensures drinking water quality. The hot water tap temperature is controlled using a volume flow sensor. When you open the hot water tap, the control switches on the hot water pump and regulates its speed for a constant hot water temperature. The tap delivery is mapped in the hot water station.

## <span id="page-25-6"></span><span id="page-25-3"></span>**8.1.2 Circulation**

<span id="page-25-7"></span>The hot water circulation pump switches on when the temperature at the circulation sensor is lower than the target temperature minus "**Difference on**". It switches back off when the target temperature is reached. After switching off, the pump is blocked for approx. 10 minutes. In addition to this temperature control, it is possible to limit the times in which the circulation pump should run or to switch on the pump with the **pulse** function. To do this, the water tap must be briefly opened and then closed again. Both options can now be activated at the same time. The circulation station provides the circulation load.

## <span id="page-25-4"></span>**8.1.3 Heating**

<span id="page-25-8"></span>The SolvisControl system controller supplies the house with heat that can be distributed according to need by means of separately controllable heating circuits. The target flow temperature that is needed for the respective room temperature is automatically calculated (using heating curves) in relation to the outdoor temperature.

To save energy, you can use three different time windows for each heating circuit, which can be configured to lower the room temperature at night or during a period of absence. For a longer period of absence, you can use the **leave function** to lower the temperature continuously and increase it when you return. You can use the **party function** when you need to heat for a specific occasion during lowering mode. In standby mode, a **frost protection function** protects the water lines in the house against freezing.

To heat more quickly after the lowering mode, the **hold time** function starts the heating mode early. If it takes to long to heat the rooms when the temperatures are colder, you can further increase the flow temperature in relation to the outdoor temperature. Please consult the installer for more information. The **ECO function** helps you use solar heat more effectively in the autumn or spring.

## <span id="page-25-9"></span><span id="page-25-5"></span>**8.1.4 Solar control**

The solar pumps are controlled based on their switch-on and switch-off differences in relation to the respective temperature sensors. The solar pump in the primary circuit is controlled using the collector sensor (S8) and the solar

pump in the secondary circuit is controlled using the solar flow sensor (S7).

Control of the solar pump: the flow within the solar system is controlled using the speed-controlled solar pumps, so that the temperatures in the storage tank can be stratified as needed. This, together with the stratified charger, brings the tank to the standby temperature more quickly. Compared with conventional systems, the burner needs to provide less auxiliary heat.

## **8.1.5 Solar safety functions**

Temperature sensors monitor the collector(s) and storage tank. This allows for a multiple safety function, i. e., the solar pump switches off in the primary circuit if:

- The temperature of the collectors falls below ≥ 120 ˚C.
- The temperatures at the storage tank reference (S3) rise above  $\geq 80$  °C or the temperatures at the top storage tank (S1) rise above  $\geq 90$  °C.

## **8.2 Special functions**

In addition to the basic functions, there are also special functions that the installer sets during the initialisation of the controller:

- East-west roof
- Solid fuel boiler
- 3rd mixed heating circuit.

## **8.2.1 East/west roof**

The best chance of utilising the sun is when the roof surface is facing south and the sun can shine on the collectors continuously (no shadowing). However, on many houses, the roof surfaces face east and west. In such cases, the sun can be utilised continuously if collectors are installed on both roof surfaces.

Both collector fields are each connected to the solar circuit with a solar valve. The installer must initialise the controller using the special "**East-west roof**" function during startup.

With the aid of the solar valve, the controller switches the relevant side on and off hydraulically on a fully automatic basis according to the position of the sun. You do not need to make any special settings.

## **8.2.2 Solid fuel boiler**

The special function "**Solid fuel boiler**" allows for control of boilers that are manually fired with solid fuels, e.g. a fireplace that is fired with a back boiler pocket. By contrast, automatically fired solid fuel boilers (e.g. pellet boilers) can be connected as "**third-party boilers**".

The SolvisControl takes over the temperature-controlled regulation of the load pump of the solid fuel boiler to be

fired manually. To do this, a boiler sensor must be connected to the SolvisControl.

## <span id="page-26-0"></span>**8.2.3 3rd mixed heating circuit**

You can use this function to introduce a third mixed heating circuit. The installer connects the mixing valve to output A6/A7 and the flow sensor to input S16. During the system start-up, "**3rd mixed heating circuit**" must then be entered as a special function.

## <span id="page-26-1"></span>**8.3 Solar excess function**

With the solar excess function, you can remove excess heat in order to avoid downtime of the collectors and protect the solar system. The excess heat can be used for solar heating of cellar rooms, baths or swimming pools.

## <span id="page-26-2"></span>**8.3.1 Solar cellar or bath heating**

The heating circuit is switched off in the summer when the outdoor temperature is over 21 °C (factory setting, see  $\rightarrow$ *para. "Setting the summer/winter switch", section ["Heating circuits](#page-18-2)", p. 19*). If the solar excess function is activated, excess solar heat can be used independently of this. If it instead becomes cooler and the boiler is in winter mode, the burner provides auxiliary heat if there is not enough solar heat to keep the cellar room or bath sufficiently warm.

The relevant heating circuit can be equipped with a room sensor (see → section ["Room controller \(optional\)"](#page-6-0), p. 7). The heating circuit is switched on if the temperatures at the solar flow (S5) and at the heating buffer top (S4) are higher than the activation temperature. For mixed heating circuits, the "**Target temp. HC mixer**" does the heating.

The solar heating is switched off again when the room temperature has reached "**Day temp. time wind.1**" (see  $\rightarrow$  para. "Change room target and low temperatures", *section ["Heating circuits](#page-18-2)", p. 19*) (for installed room sensor only) or when the activation temperature at the heating buffer at the top (S4) falls below 5 K.

## **CAUTION**

**For unmixed heating circuits, flow temperatures of up to 90°C can be reached.** 

## <span id="page-26-3"></span>**8.3.2 Solar swimming pool heating**

To heat a swimming pool with the solar excess function, a pool sensor (see *section ["Pool sensor \(optional\)](#page-6-1)", p. 7*) is required. The contact sensor is installed in the swimming pool circuit return in order to ensure that there is a switchoff when the target temperature ("**Day temp. time wind.1**") is reached.

### <span id="page-26-4"></span>**8.3.3 Activation**

### **Activate the solar excess function**

**1.** Access the "**Other**" menu.

**2.** Select "**Heating circuits**".

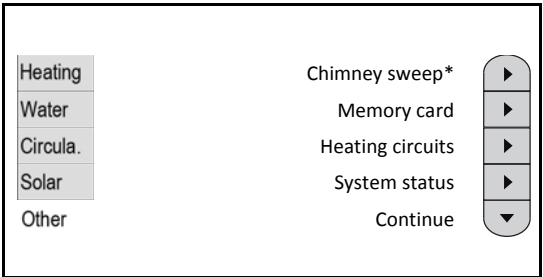

*\*For district heating: "–––"* 

**3.** Select "**Solar excess**".

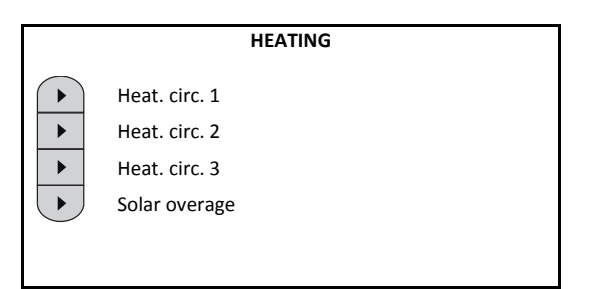

- **4.** Set the heating circuit for which the Solar excess function is to be activated to "**On**".
- **5.** Check the activation temperature: "**Activation temperature**" > Target hot water temperature + 18 K.
- **6.** Use the down arrow navigation button to access the next menu.

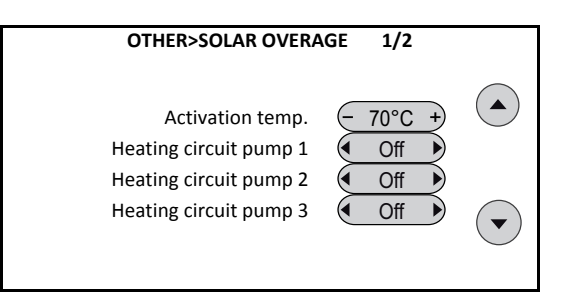

### **Example:**

If the target hot water temperature is 48 °C, the activation temperature has to be set to at least 48 °C + 18 K = 66 °C.

- The requirement temperature for hot water and the heating circuits must never rise above the set activation temperature. If they do, the conventional heat source would continue to provide auxiliary heat if the activation temperature were momentarily reached due to short-term sun exposure.
- **7.** To set the flow temperature, access the "**SOLAR EX-CESS 2 / 2**" menu.

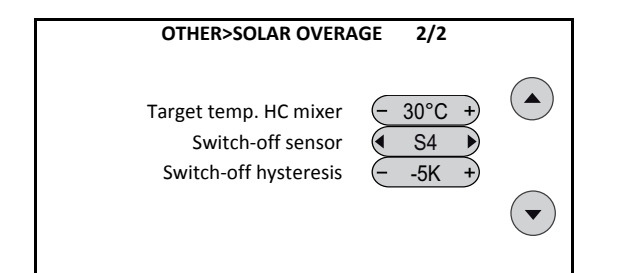

- "**Target temp. HC mixer**": For mixed heating circuits, this temperature is the target value if the heating circuit has been activated by the excess function.
- "**Switch-off sensor**": The reference sensor that deactivates the excess function. "**S4**" causes the storage tank to cool down. At "**S5**", the storage tank remains charges.
- "**Switch-off hysteresis**": Switch-off results when the "**Activation temperature**" and the "**switch-off hysteresis**" fall below the limits on the switch-off sensor. Change these values only after consulting with us.
	- The factory setting for the activation temperature is 70°C and should only be changed in exceptional cases. While a lower activation temperature may allow for greater use of excess heat, a setting that is too low can lead to increased energy consumption due to conventional auxiliary heating.
	- Make sure that the hot water requirement temperature can never rise above the set activation temperature. Otherwise, the gas or oil burner will keep on providing auxiliary heat if the activation temperature was momentarily reached due to short-term radiation.

### <span id="page-27-0"></span>**8.3.4 Settings**

**Setting the target room and low-mode temperatures** 

- **1.** Go to the "**Other**" menu.
- **2.** Select "**Heating circuits**".

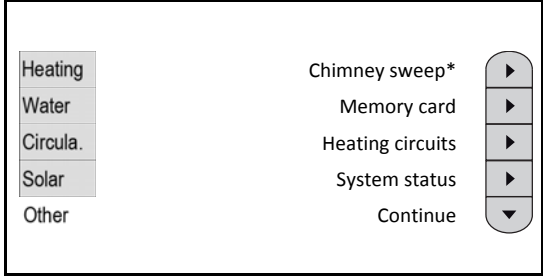

*\*For district heating: "–––"* 

**3.** Select the heating circuit that is to be operated with the solar excess function.

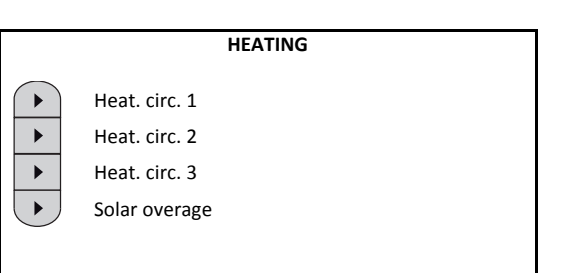

- **4.** Use the down arrow navigation button to open the "**HEATING>HEATING CIRCUIT 3/5**" menu.
- **5.** For swimming pool heating without burner: "**Day temp.time wind.1**" = 29 °C and "**Low-mode temp.**" = 5 °C.
- **6.** When heating a bath or cellar in a situation in which the burner should also provide auxiliary heat, set the temperatures according to the individual requirements (i. e. use normal heating mode outside the solar excess times).

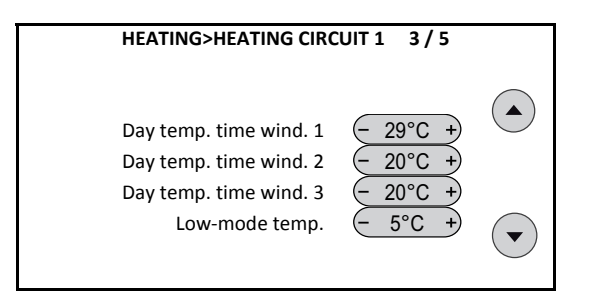

### **Setting the time windows**

- **Swimming pool heating without burner**: The heating time must be de-activated so that the heating circuit is always in low-mode operation. Also set the time windows in the heating circuit with the solar excess function Mo - Su to 0:00 bis 0:00, see *section "[Changing heat](#page-12-4)[ing time](#page-12-4)s", p. 13*.
- Bath/cellar heating with burner: set according to individual requirements, i. e. use normal heating mode outside of solar excess times.

### **Decommission the swimming pool**

If the swimming pool is decommissioned, make sure that the heat circuit pump is also de-activated (pull out plug), otherwise the heating circuit will begin to operate at temperatures below 5 °C.

## <span id="page-28-0"></span>**9 Troubleshooting**

## <span id="page-28-1"></span>**9.1 Status and warning messages**

The operating status is not ideal. Countermeasures will be automatically implemented. Additional measures are not normally required. The status or warning message will disappear once the target status is restored. If it appears several times within a fixed period of time, you must act and unlock the message. Messages that are not re-set are displayed as a flashing warning triangle on a circle with a grey background.

### **Sensor check**

Depending on the initialisation, the sensors required for operation are monitored. If a sensor fails or if there is a short circuit, a message is displayed. Appropriate measures for the sensor that has failed are also implemented in addition to the message.

If there are any active messages, a corresponding icon (a warning triangle in a circle) flashes in the expert main screen ("**Heating**" menu) instead of the time/date. Active messages can be displayed again by pressing it.

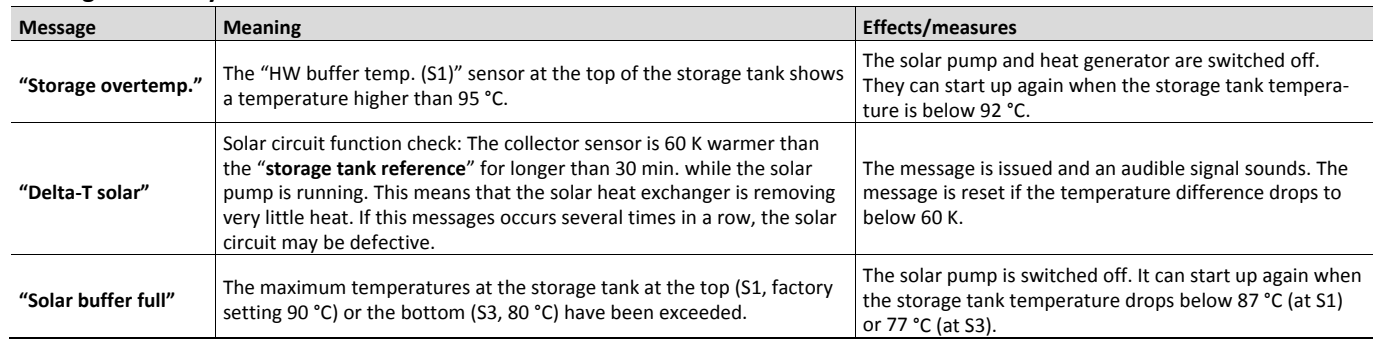

### **Messages for all systems with SC-2**

## <span id="page-29-0"></span>**9.2 Malfunction messages**

The system is not working. To restart it, you have to clear a fault and reset the malfunction message.

### **SolvisMax messages**

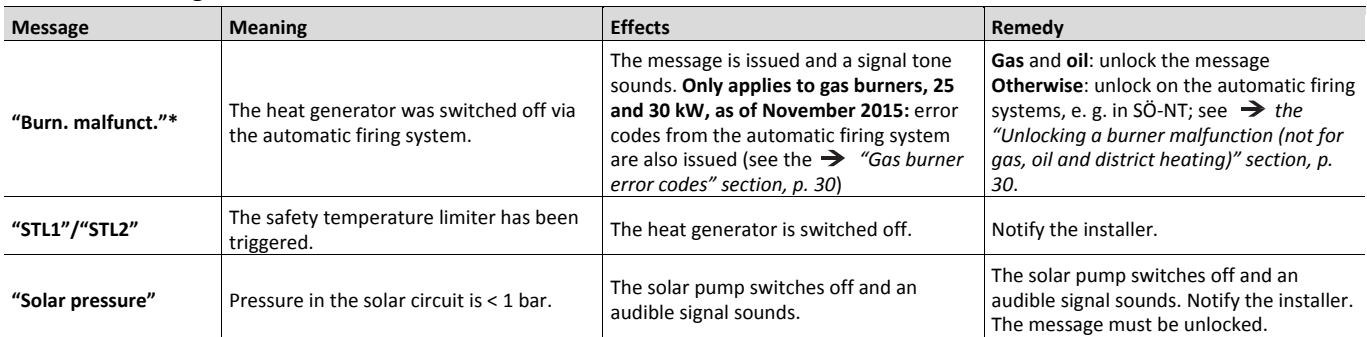

*\* Not displayed for on-site boilers.* 

*\*\* Only for SölvisMax Öl, or also for SolvisMax Gas in Switzerland.* 

## <span id="page-29-1"></span>**9.2.1 Gas burner error codes**

Only applies to gas burners with 25 and 30 kW built in November 2015 or later: the automatic firing system's error codes are displayed in SolvisControl on the second **SX-LN-3 burner error codes** 

page of the malfunction message. For this purpose, select the navigation button.

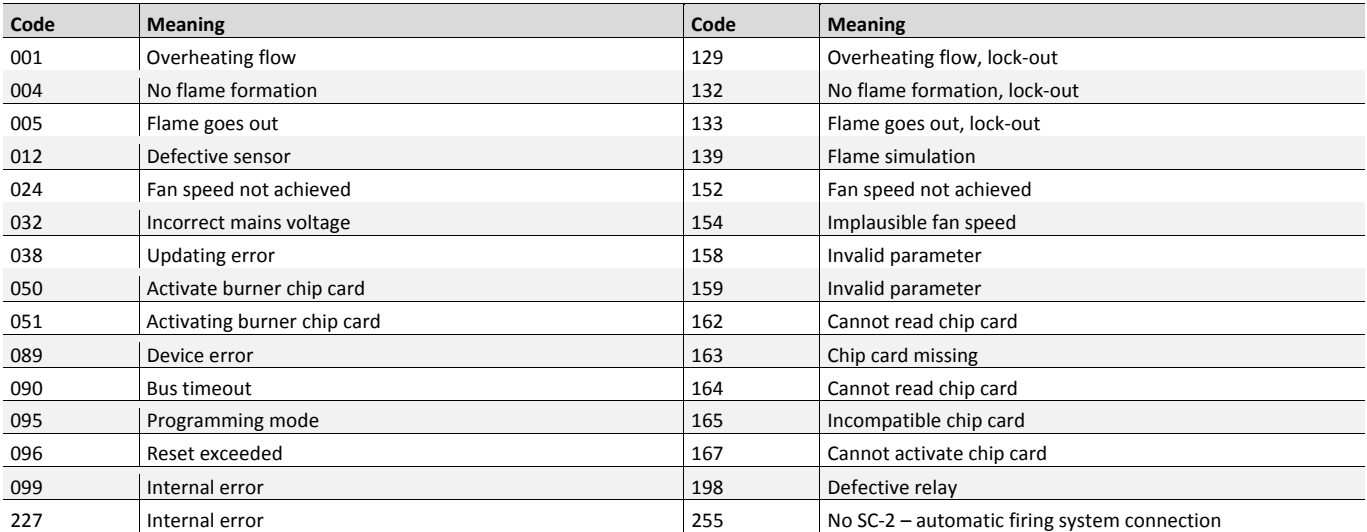

## <span id="page-29-2"></span>**9.2.2 Unlocking a burner malfunction (not for gas, oil and district heating)**

If a burner malfunction occurs with the **SolvisLino** or with **on-site heat generators**, you must reset the automatic firing system on the burner before you can unlock the message.

Resetting the automatic firing system with the **SolvisLino** or with **on-site heat generators** is described in the  $\rightarrow$  operating instructions for the heat *generator*. Please contact the relevant manufacturer.

## <span id="page-30-0"></span>**9.3 Malfunctions with heating and hot water**

If the hot water and/or flow temperature are too cold, always check first whether the time and date are set correctly in the controller. Then check the time programs, as the heating circuit, drinking water heating or circulation may be not be within the time window.

### **Fault table**

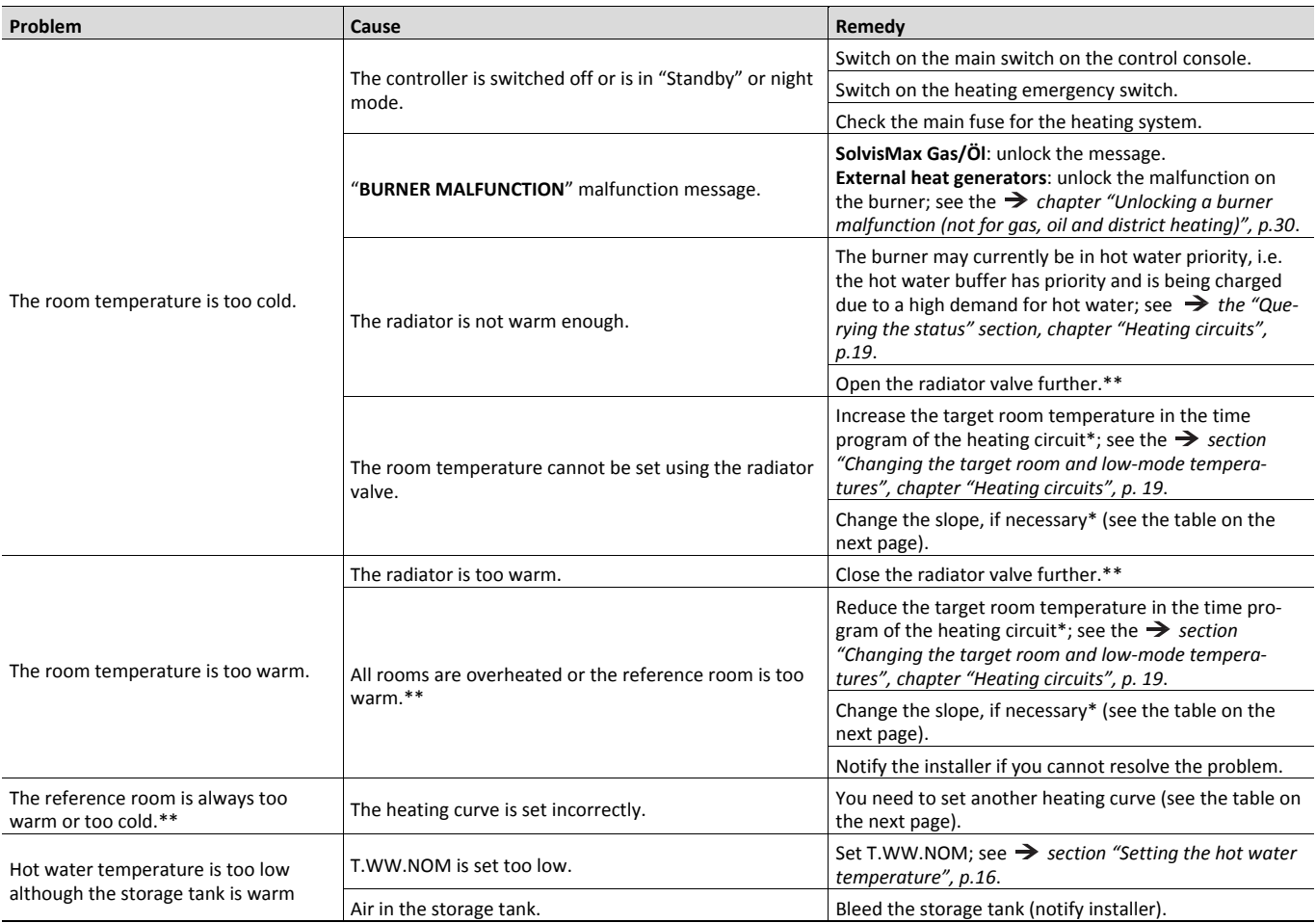

*\* Each time that the system controller is reset, wait one or two days before making more changes. As a result of physical conditions, changes to the parameters in the control system can often cause fluctuations in the control area (room temperature), which, depending on the existing conditions, can reach a* 

constant value relatively quickly.<br>\*\* To improve the energy efficiency of your heating system, always ensure that the system is hydraulically balanced. First of all, open all the heating valves<br>fully. The heating valves in too cold to the same extent, change the heating curve on the system controller accordingly. If, on the other hand, the reference room has the proper tem-<br>perature and the other rooms are too warm, close the heating valves

### **Adjusting the heating curve**

The SolvisControl heating curves are displayed in the  $\rightarrow$ *Figure "Heating curves for various target room temperatures"*.

### **Example:**

The target room temperature is set to 20 °C, and the slope is set to 1.0. For an outdoor temperature of 10 °C, the flow temperature is controlled to 32 °C and for an outdoor temperature of -10 °C it is controlled to 48 °C.

The heating curve can be set exactly using the rules in the table. To save energy, corrections should only be made in small steps.

C All corrections require a certain amount of time to Г take effect. For this reason, wait at least one day before making any further adjustments.

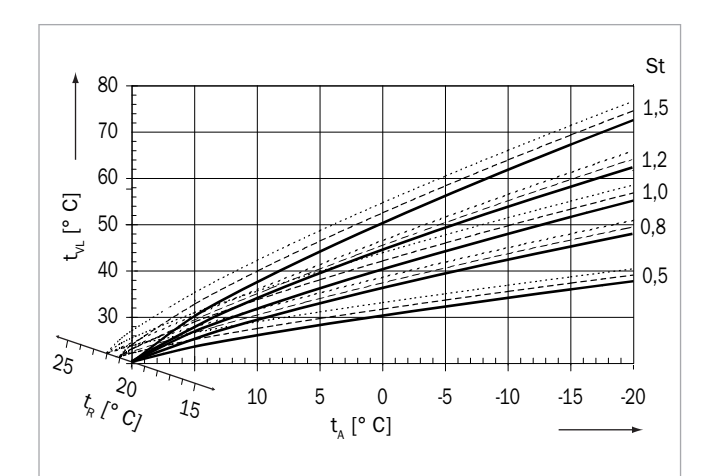

*Fig. 9: Heating curves for various target room temperatures* 

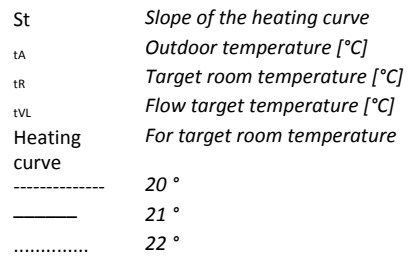

### **Correcting the heating curve**

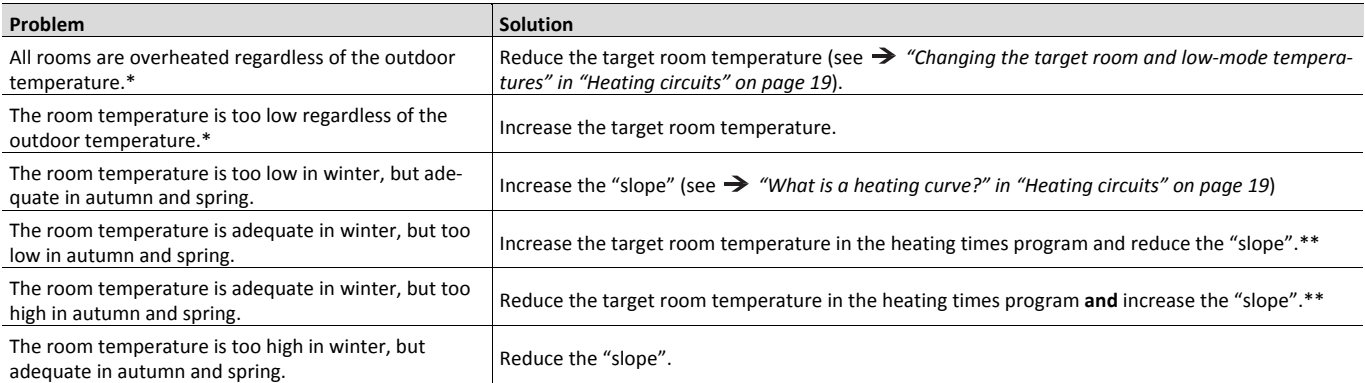

*\* First of all, open all the heating valves fully. Then make adjustments to the room temperature by setting the heat curve. Only if one or more rooms have an adequate temperature and the other rooms are too warm do you have to close the heating valves there further. If it is too cold in a room, open the heating valves there before you change the heating curve.* 

*\*\* Set the target room temperature so that the temperature difference is compensated. Finally, change the slope by 0.05 per 2°C temperature difference in the opposite direction. Example: The room temperature is approx. 4°C too low in autumn and spring, but adequate in winter. You must increase the target room temperature in the heating time programs by this amount and reduce the slope by 0.1.* 

## <span id="page-32-0"></span>**10Maintenance and Care**

## <span id="page-32-1"></span>**10.1 Maintenance interval**

Maintenance and cleaning work must be performed once a year in accordance with German Energy Conservation Regulations (EnEV) and to maintain warranty claims.

The required maintenance work is described in the *installation instructions of the respective Solvis system*.

## <span id="page-32-2"></span>**10.2 General care**

### **CAUTION**

### **Avoid contaminants**

- Water, oil, grease, solvent, dust, foreign bodies, aggressive vapours and other contaminants must be kept away from the system and the units.
- Cover the system and the units when performing construction or other work in the area to protect them from dirt and contaminants.

### **CAUTION**

**Handle the system surfaces carefully.**  Cleaners can damage the surface.

- Do not use caustic or solvent-based cleaners to clean the outer cover.
- Remove dirt with a soft, damp cloth.

You should clean the operator interface now and then with a damp cloth (do not use any cleaning agents).

## <span id="page-32-3"></span>**10.3 Switching the heat generator on and off**

Depending on the mode the controller is in, proceed as follows to open the chimney sweep function:

### **Controller in simple operation**

```
Open the chimney sweep menu
```
**1.** Select "**User**".

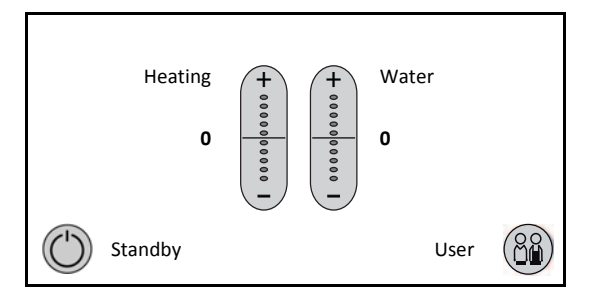

- **2.** Select "**Chimney sweep**".
- **3.** Continue with the **section "Start the burner"**.

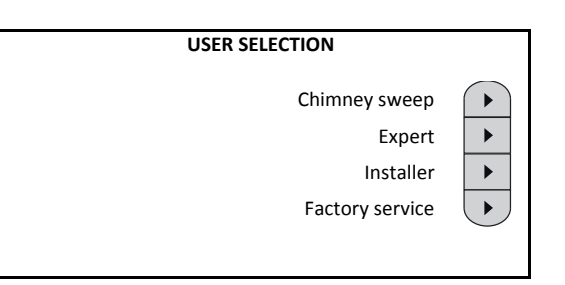

### **Controller in expert operation**

### **Open the chimney sweep menu**

**1.** Select "**Other**".

- **2.** Select "**Chimney sweep**".
- **3.** Continue with the → section "Start the burner".

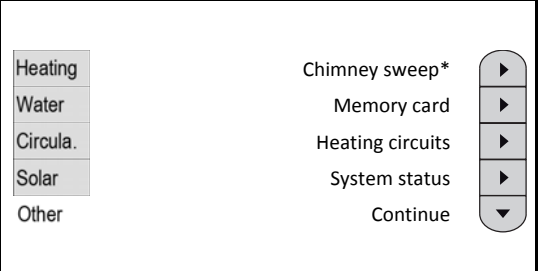

*\*For district heating: "–––"* 

### **Start the burner**

**1.** Select "**Start**".

The burner starts, the display changes to "**Stop**" and the remaining run time is displayed.

**2.** To switch off the burner early, select "**Stop**".

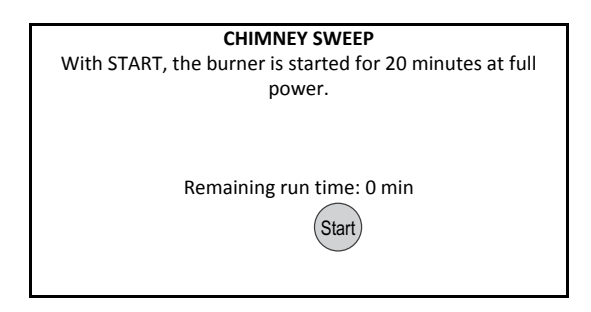

Exhaust measurements can only be performed if the storage tank is cold and a heating requirement exists. Order the chimney sweep early enough in the heating season. In the summer, the storage tank may be overly heated by the solar collectors.

## <span id="page-33-0"></span>**11Decommissioning**

### **Dismantle and dispose of the system**

Consult the specialised dealer responsible or us regarding proper decommissioning, disassembly and disposal of the system. All Solvis components sent back to our factory at no cost to us will be disposed of according to regulations at no cost to you.

### **Disposal of materials**

Collect and properly dispose of solar fluid or brine fluid (Tyfocor) that results from draining the solar system. You can send it to hazardous waste depots or to us, if you arrange for the Tyfocor to be delivered to our factory at no cost to us.

Follow the product's technical information and disposal instructions or consult your responsible specialised dealer or us.

## <span id="page-34-0"></span>**12Appendix**

## <span id="page-34-1"></span>**12.1 Time programs overview**

### **Time program for heating**

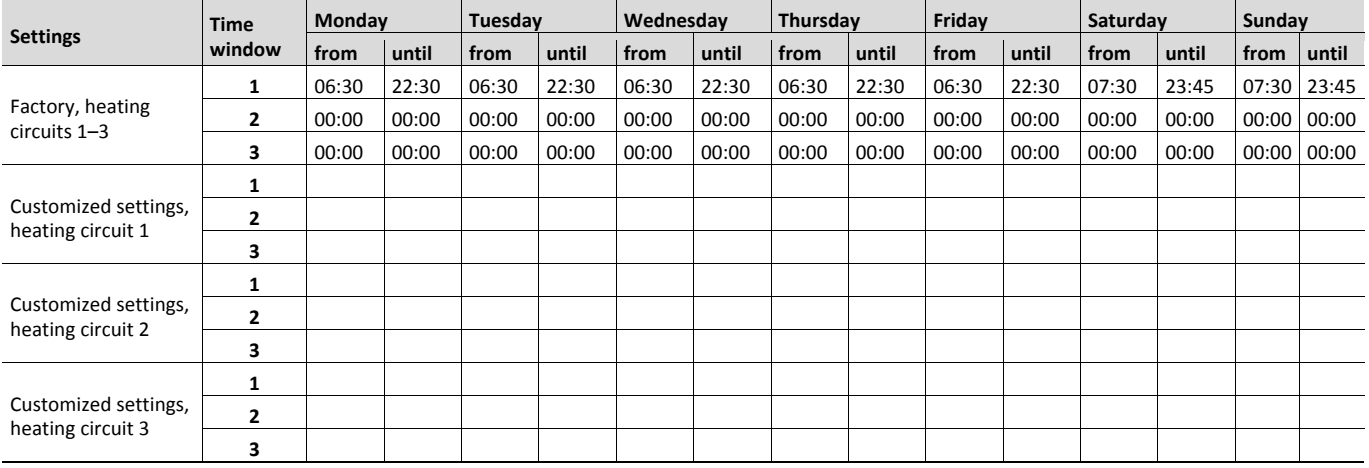

### **Warm water time program**

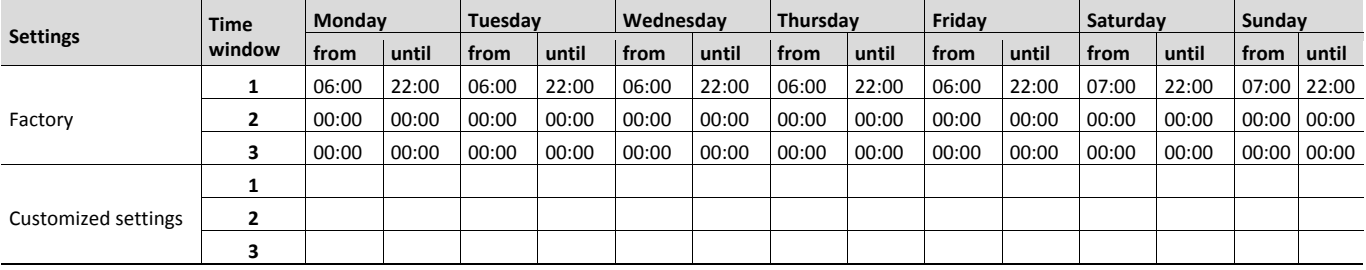

### **Circulation time program**

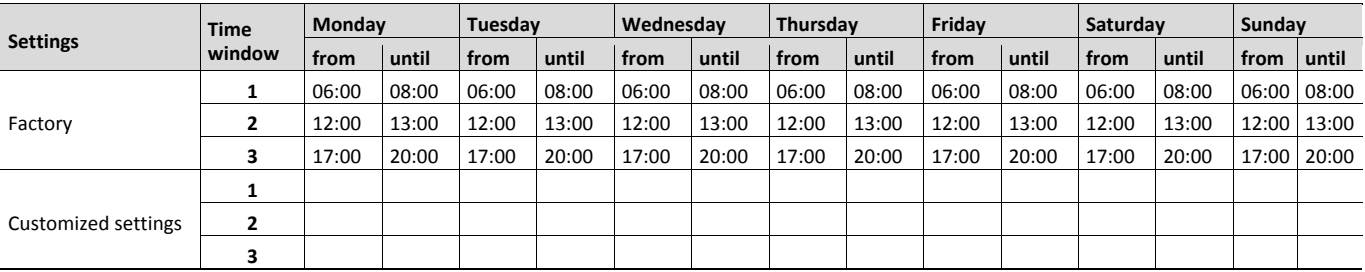

### **Time program for ECO function**

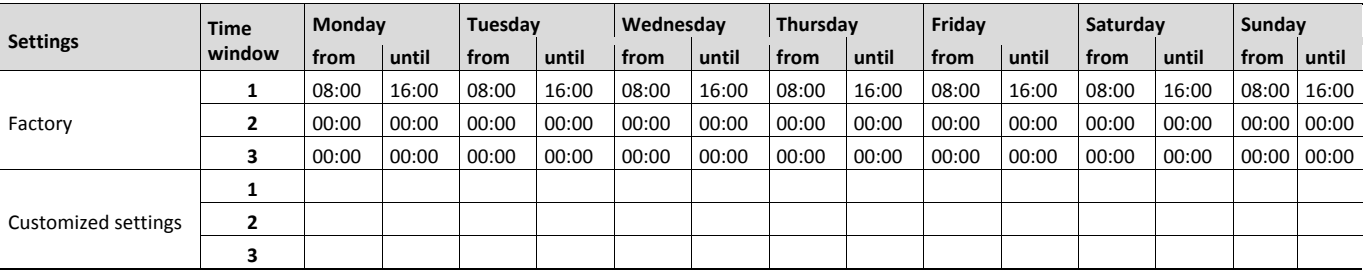

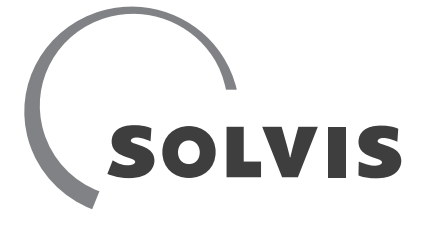

SOLVIS GmbH Grotrian-Steinweg-Straße 12 D-38122 Braunschweig

+49 (0) 531 28904-0 +49 (0) 531 28904-100 info@solvis.de

www.solvis.com

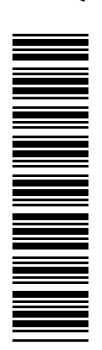